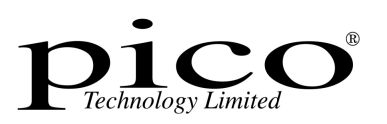

# PicoScope 3000 Series PC Oscilloscopes

User Guide

Copyright 2006 Pico Technology Limited. All rights reserved. PS3000044-1.5

### **Contents**

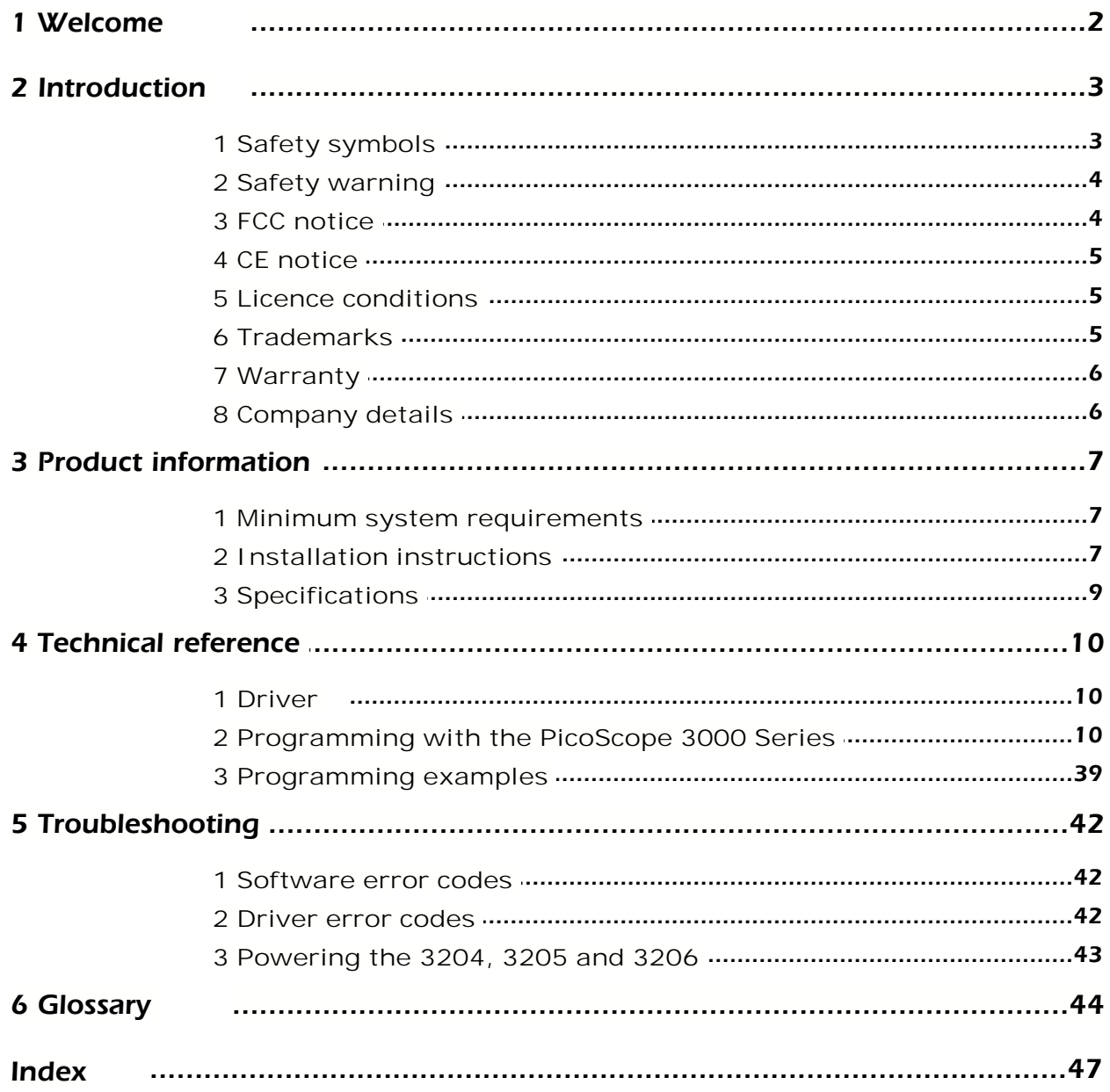

## <span id="page-2-0"></span>**1** Welcome

The PicoScope 3000 Series of PC Oscilloscopes from Pico Technology is a range of high-specification, real-time measuring instruments that connect to the USB port of your computer. The oscilloscopes obtain their power supply through the USB cable, so they do not need an additional power supply and are therefore highly portable. The 3000 Series consists of two ranges:

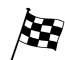

High-performance range (PicoScope 3204, 3205 and 3206 variants)

てつ

High-precision range (PicoScope 3224 and 3424 variants).

With the PicoScope software you can use PicoScope 3000 Series PC Oscilloscopes as oscilloscopes and spectrum analysers; and with the PicoLog software you can use them as data loggers. Alternatively, using the <u>[API functions,](#page-17-0)</u> or it you can develop your own programs to collect and analyse data from the oscilloscope.

A typical PicoScope 3000 Series PC Oscilloscope is supplied with the following items:

- USB cable, for use with USB 1.1 and 2.0 ports
- Software and Reference CD
- **Installation Guide**

## <span id="page-3-0"></span>**2** Introduction

### <span id="page-3-1"></span>**2.1** Safety symbols

### **Symbol 1: Warning Triangle**

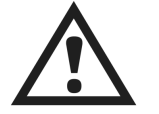

This symbol indicates that a safety hazard exists on the indicated connections if correct precautions are not taken. Read all safety documentation associated with the product before using it.

### **Symbol 2: Equipotential**

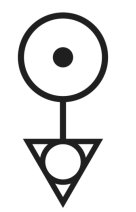

This symbol indicates that the outer shells of the indicated BNC connectors are all at the same potential (shorted together). You must therefore take necessary precautions to avoid applying a potential across the return connections of the indicated BNC terminals as this may cause a large current to flow, resulting in damage to the product and/or connected equipment.

### <span id="page-4-0"></span>**2.2** Safety warning

We strongly recommend that you read the general safety information below before using your oscilloscope for the first time. Safety protection built in to equipment may cease to function if the equipment is used incorrectly. This could cause damage to your computer, or lead to injury to yourself and others.

#### **Maximum input range**

PicoScope 3000 Series PC Oscilloscopes are designed to measure voltages in the range -20 V to  $+20$  V. Inputs are protected to  $\pm 100$  V ( $\pm 30$  V for external trigger). Contact with voltages outside the protection range may cause permanent damage to the unit.

#### **Mains voltages**

Pico Technology products are not designed for use with mains voltages. To measure mains, use a differential isolating probe specifically designed for a high source voltage.

#### **Safety grounding**

PicoScope 3000 Series PC Oscilloscopes connect direct to the ground of a computer through the interconnecting cable provided to minimise interference.

As with most oscilloscopes, avoid connecting the ground input to any potential other than ground. If in doubt, use a meter to check that there is no significant AC or DC voltage between the ground input of the oscilloscope and the point to which you intend to connect it. Failure to check may cause damage to your computer, or lead to injury to yourself and others.

You should not rely on the product to provide a protective safety earth.

#### **Repairs**

The oscilloscope contains no user-serviceable parts. Repair or calibration of the oscilloscope requires specialised test equipment and must be performed by Pico Technology.

### <span id="page-4-1"></span>**2.3** FCC notice

This equipment has been tested and found to comply with the limits for a Class A digital device, pursuant to **Part 15 of the FCC Rules**. These limits are designed to provide reasonable protection against harmful interference when the equipment is operated in a commercial environment. This equipment generates, uses, and can radiate radio frequency energy and, if not installed and used in accordance with the instruction manual, may cause harmful interference to radio communications. Operation of this equipment in a residential area is likely to cause harmful interference in which case the user will be required to correct the interference at his or her own expense.

For safety and maintenance information see the [safety warning](#page-4-0)  $\frac{4}{1}$ .

### <span id="page-5-0"></span>**2.4** CE notice

The PicoScope 3000 Series PC Oscilloscopes meet the intent of the **EMC directive 89/336/EEC** and have been designed to **EN61326-1 (1997) Class A Emissions and Immunity** standard.

PicoScope 3000 Series PC Oscilloscopes also meet the intent of the **Low Voltage Directive** and have been designed to meet the **BS EN 61010-1:2001 IEC 61010-1:2001** (safety requirements for electrical equipment, control, and laboratory use) standard.

### <span id="page-5-1"></span>**2.5** Licence conditions

The material contained in this release is licensed, not sold. Pico Technology Limited grants a **licence** to the person who installs this software, subject to the **conditions** listed below.

#### **Access**

The licensee agrees to allow access to this software only to persons who have been informed of these conditions and agree to abide by them.

#### **Usage**

The software in this release is for use only with Pico products or with data collected using Pico products.

#### **Copyright**

Pico Technology Limited claims the copyright of, and retains the rights to, all material (software, documents etc.) contained in this release. You may copy and distribute the entire release in its original state, but must not copy individual items within the release other than for backup purposes.

#### **Liability**

Pico Technology and its agents shall not be liable for any loss, damage or injury, howsoever caused, related to the use of Pico Technology equipment or software, unless excluded by statute.

#### **Fitness for purpose**

Because no two applications are the same, Pico Technology cannot guarantee that its equipment or software is suitable for a given application. It is your responsibility, therefore, to ensure that the product is suitable for your application.

#### **Mission-critical applications**

This software is intended for use on a computer that may be running other software products. For this reason, one of the conditions of the licence is that it excludes usage in mission-critical applications; for example, life-support systems.

### <span id="page-5-2"></span>**2.6** Trademarks

**Windows, Excel** and **Visual Basic** are registered trademarks or trademarks of Microsoft Corporation in the USA and other countries. **Delphi** is a registered trademark of Borland Software Corporation. **Agilent VEE** is a registered trademark of Agilent Technologies, Inc. **LabView** is a registered trademark of National Instruments Corporation.

**Pico Technology Limited**, **PicoLog** and **PicoScope** are trademarks of Pico Technology Limited, registered in the United Kingdom and other countries.

### <span id="page-6-0"></span>**2.7** Warranty

Pico Technology **warrants** upon delivery, and for a period of 24 months unless otherwise stated from the date of delivery, that the Goods will be free from defects in material and workmanship.

Pico Technology shall not be liable for a breach of the warranty if the defect has been caused by fair wear and tear, wilful damage, negligence, abnormal working conditions or failure to follow Pico Technology's spoken or written advice on the storage, installation, commissioning, use or maintenance of the Goods or (if no advice has been given) good trade practice; or if the Customer alters or repairs such Goods without the written consent of Pico Technology.

### <span id="page-6-1"></span>**2.8** Company details

#### **Address:**

Pico Technology Limited The Mill House Cambridge Street St Neots **Cambridgeshire** PE19 1QB United Kingdom

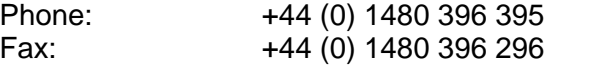

#### **Email:**

Technical Support: support@picotech.com<br>Sales: sales@picotech.com sales@picotech.com

**Web site:** [www.picotech.com](http://www.picotech.com)

## <span id="page-7-0"></span>**3** Product information

### <span id="page-7-1"></span>**3.1** Minimum system requirements

To ensure that your PicoScope 3000 Series PC Oscilloscope operates correctly, you must have a computer with the minimum system requirements to run Windows or the following (whichever is the higher specification):

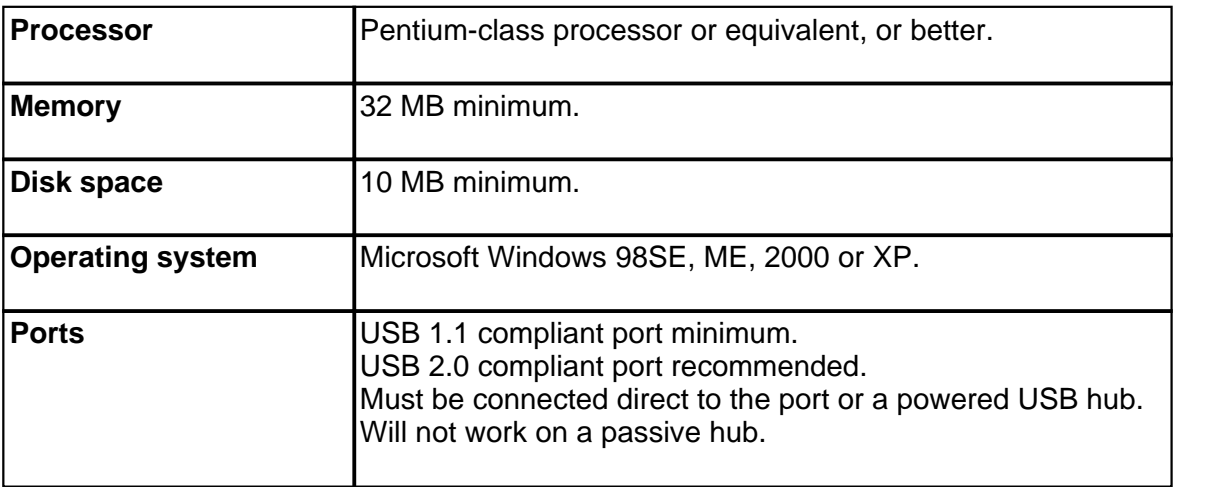

### <span id="page-7-2"></span>**3.2** Installation instructions

**Important Do not connect your PicoScope 3000 Series PC Oscilloscope to the PC until you have installed the software.** 

#### **Procedure**

- Follow the instructions in the Installation Guide included with your product package.
- **Connect your PC Oscilloscope to the PC using the USB cable supplied.**
- **•** There is no need for an additional power supply, as the unit obtains its power from the USB port.

#### **Checking the installation**

Once you have installed the software and connected the PC Oscilloscope to the PC, start the PicoScope or PicoLog software. The software should now display any signal connected to the scope inputs. If you are using the PicoScope software and have a probe connected to your oscilloscope, you should see a small 50 or 60 hertz signal in the oscilloscope window when you touch the probe tip with your finger .

#### **Standard oscilloscope connectors**

PicoScope 3000 Series PC Oscilloscopes have standard oscilloscope connectors. The input impedance is also standard, so the x10 function on scope probes works correctly.

#### **Connector diagrams**

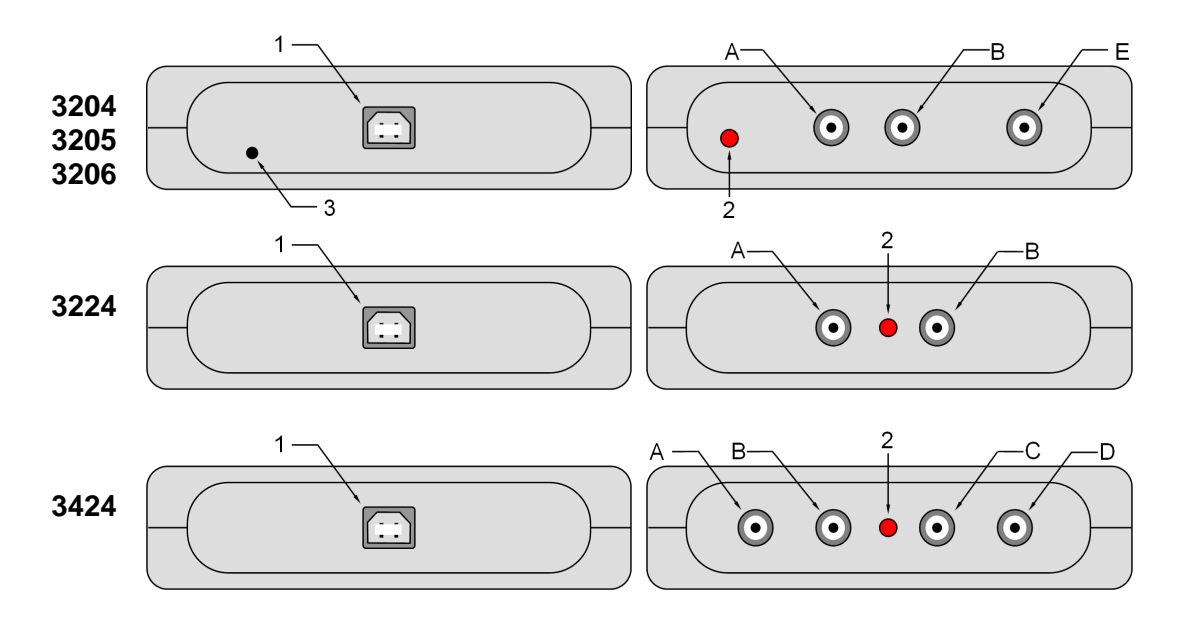

- **1** USB port
- **2** LED: lights when the oscilloscope is sampling data
- **3** Power socket: 12 V DC at 500 mA
- **A** Input channel A
- **B** Input channel B
- **C** Input channel C
- **D** Input channel D
- **E** External trigger input / signal generator output \*

\* The BNC connector labelled '**E**' on the 3204/5/6 models has two functions. In normal use it is the external trigger input with an adjustable threshold. Alternatively, on some oscilloscopes, it can also be used to output sine, square and triangle waveforms which can be swept back and forth at a user-defined frequency. The integrated [signal generator](#page-15-0)  $\mathsf{B}^\natural$  can be controlled by the PicoScope software or by API calls. The signal generator can also be used to compensate x10 scope probes when set to output a square wave.

#### **Ground loops**

If you experience excessive noise or voltage offsets when using the PicoScope 3204/5/6 variants, you may have a ground loop problem. See <u>Powering the 3204/5/6</u> as for advice on overcoming this.

#### **Moving your PicoScope PC Oscilloscope to another USB port**

When you install the PicoScope 3000 Series PC Oscilloscope by plugging it into a USB port, Windows associates the Pico <u>driver</u>l மி with that port. If you later move the oscilloscope to a different USB port, Windows will display the "New Hardware Found Wizard" again. When this occurs, simply follow the steps listed in the Installation Guide after the instruction "Connect the PicoScope 3000 Series PC Oscilloscope to the PC..." As all the software you need is already installed on your computer, there is no need to insert the Pico Software and Reference CD again.

### <span id="page-9-0"></span>**3.3** Specifications

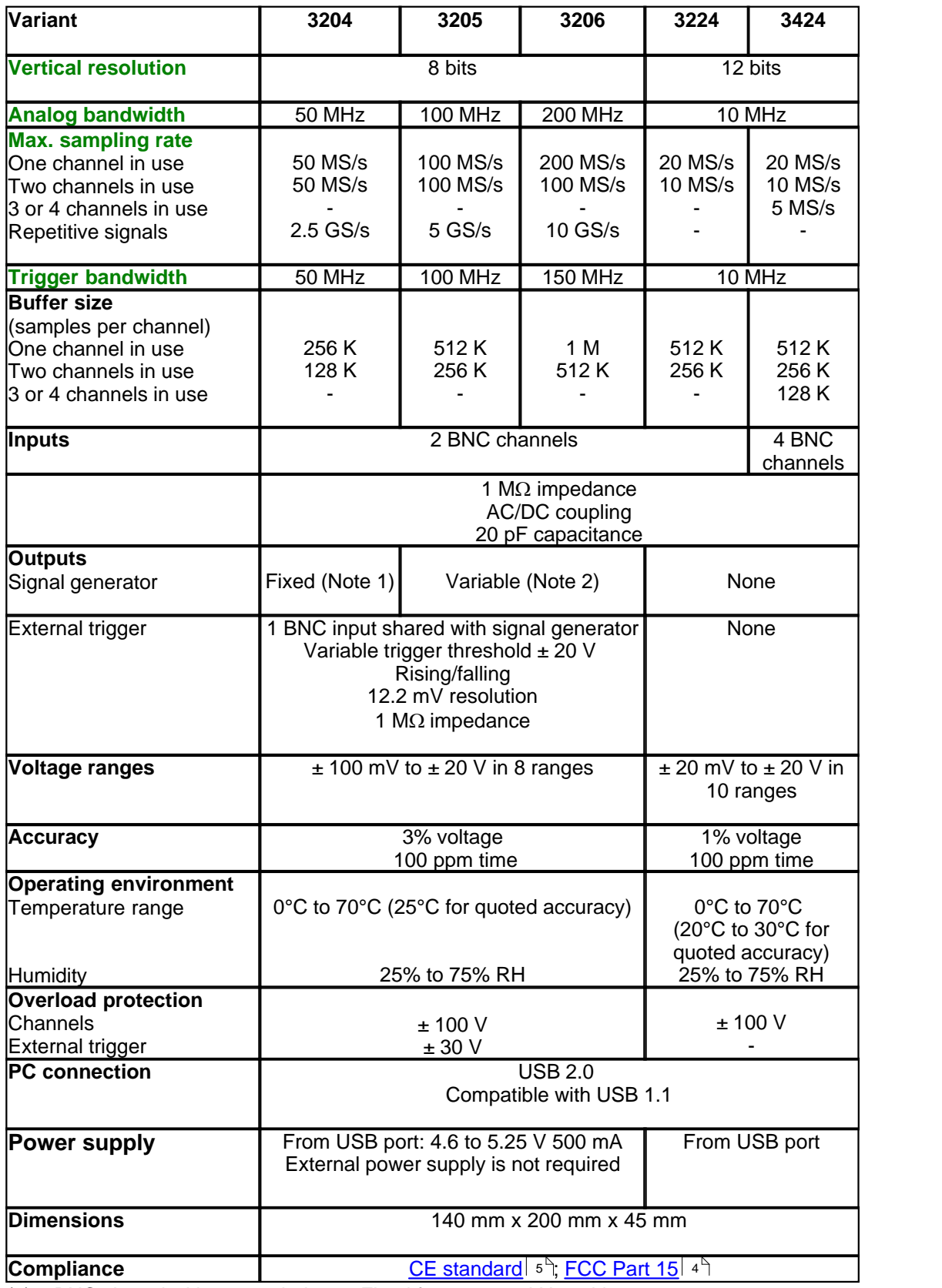

(1) 1 BNC shared with external trigger. Fixed frequency 1 kHz. 5 V square wave. 600  $\Omega$  output impedance.

(2) 1 BNC shared with external trigger. Variable frequency 100 Hz to 1 MHz. 5 V square wave, 1 V sine wave and triangle functions. Repeat sweep function. Dual slope function. 600  $\Omega$  output impedance.

### <span id="page-10-0"></span>**4** Technical reference

### <span id="page-10-1"></span>**4.1** Driver

The Windows 98SE/ME/2000/XP 32-bit **driver**, picopp.sys, is installed under the control of an information file, picopp.inf.

Once you have installed the PicoScope and PicoLog software, Windows will automatically install the driver when you plug in the PicoScope 3000 Series PC Oscilloscope for the first time.

### <span id="page-10-2"></span>**4.2** Programming with the PicoScope 3000 Series

The ps3000.dll library in your PicoScope installation directory allows you to program a PicoScope 3000 Series oscilloscope using standard C <u>[function calls.](#page-17-0)</u> In f

A typical program for capturing data consists of the following steps:

- [Open](#page-17-1)</mark> कौ the scope unit.
- Set up the input channels with the required <u>voltage ranges</u> on and [coupling mode](#page-10-4) on.
- Set up <u>[triggering](#page-11-0)</u> 11 .
- Set up <u>[ETS](#page-12-0)</u> 12 , if required.
- Start capturing data. (See <u>Sampling modes</u> 11 ), where programming is discussed in more detail.)
- Wait until the scope unit is ready.
- Copy data to a buffer.
- Stop capturing data.
- **Close the scope unit.**

Numerous <u>[sample programs](#page-39-0)</u> ss are installed with your PicoScope software. These show how to use the functions of the driver software in each of the modes available.

### <span id="page-10-3"></span>**4.2.1** Voltage ranges

It is possible to set the gain for each channel with the **[ps3000\\_set\\_channel\(\)](#page-20-0)**  $\infty$  function. This will give an input **voltage range** between ±20 mV (for the 3224 and 3424) or ±100 mV (for the 3204/5/6) and ±20V. The external trigger on the 3204/5/6 variants has a fixed input range of ±20 V.

### <span id="page-10-4"></span>**4.2.2** AC/DC coupling

Using the <u>ps3000\_set\_channel()</u>  $\infty$  function, each channel can be set to either **AC** or **DC** coupling. When AC coupling is used, any DC component of the signal is filtered out.

#### **11 PicoScope 3000 Series User Guide**

#### <span id="page-11-0"></span>**4.2.3** Triggering

PicoScope 3000 Series PC Oscilloscopes can either start collecting data immediately, or be programmed to wait for a **trigger** event to occur. In both cases you need to use the [ps3000\\_set\\_trigger\(\)](#page-25-0) as function. A trigger event can occur when one of the signal or trigger input channels crosses a threshold voltage on either a rising or a falling edge.

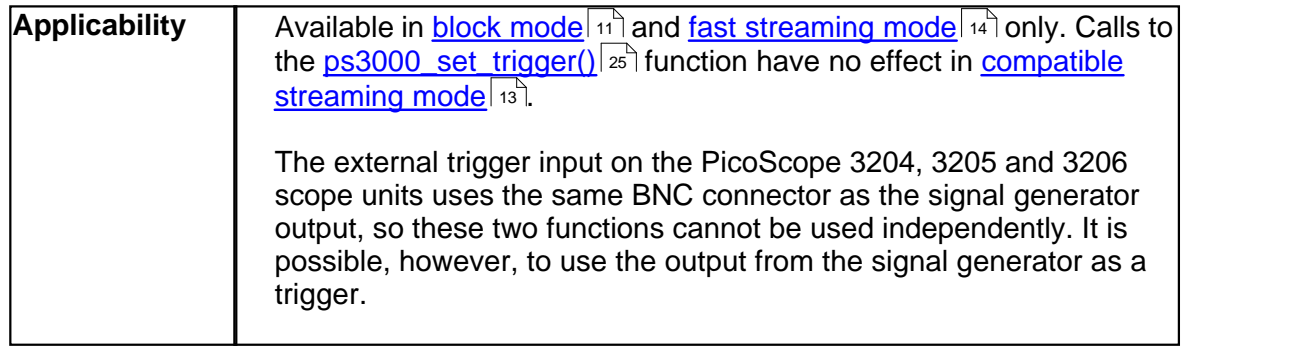

#### <span id="page-11-1"></span>**4.2.4** Sampling modes

PicoScope 3000 Series PC Oscilloscopes can run in various **sampling modes**.

- [Block mode.](#page-11-2)<sup>[11]</sup> At the highest sampling rates, the oscilloscope collects data much faster than a PC can read it. To compensate for this, the oscilloscope stores a block of data in an internal memory buffer, delaying transfer to the PC until the required number of data points have been sampled.
- **[Streaming modes.](#page-13-1)**  $\ket{3}$  At all but the highest sampling rates, these modes allow accurately timed data to be transferred back to the PC without gaps. The computer instructs the oscilloscope to start collecting data. The oscilloscope then transfers data back to the PC without storing it in its own memory, so the size of the data set is limited only by the size of the PC's memory. Sampling intervals from less than one microsecond to 60 seconds are possible. There are two streaming modes:
	- [Compatible streaming mode.](#page-13-0)  $\ket{13}$  Works with all scope variants.
	- [Fast streaming mode.](#page-14-0) <sup>4</sup> Works with 3224 and 3424 variants.

#### <span id="page-11-2"></span>**4.2.4.1** Block mode

In **block mode**, the computer prompts a PicoScope 3000 series PC Oscilloscope to collect a block of data into its internal memory. When the oscilloscope has collected the whole block, it will signal that it is ready and then transfer the whole block to the computer's memory through the USB port.

The maximum number of values depends upon the size of the oscilloscope's memory. A PicoScope 3000 Series PC Oscilloscope can sample at a number of different rates. These rates correspond to the maximum sampling rate divided by 1, 2, 4, 8 and so on.

There is a separate memory buffer for each channel. When a channel is unused, its memory can be borrowed by the enabled channels. On the faster models, one input can be routed to two circuits in the oscilloscope, thereby doubling the effective sampling rate of a single channel. These features are handled transparently by the driver.

The driver normally performs a number of setup operations before collecting each block of data. This can take up to 50 milliseconds. If it is necessary to collect data with the minimum time interval between blocks, avoid calling setup functions between calls to [ps3000\\_run\\_block\(\)](#page-27-0)|27 , [ps3000\\_ready\(\)](#page-29-0)|29 , [ps3000\\_stop\(\)](#page-29-1)|29 and [ps3000\\_get\\_values\(\)](#page-30-0)  $30^{\circ}$ .

See <u>Using block mode</u>l <sub>12</sub> for programming details.

#### <span id="page-12-1"></span>**4.2.4.2** Using block mode

This is the general procedure for reading and displaying data in <mark>[block mode:](#page-11-2)</mark> In<sup>s</sup>

- 1. Open the oscilloscope using **ps3000** open\_unit().<sup>[17]</sup>
- 2. Select channel ranges and AC/DC coupling using **[ps3000\\_set\\_channel\(\).](#page-20-0)**<sup>20</sup>
- 3. Using <u>ps3000\_set\_trigger()</u> sh, set the trigger if required. 25 I**. Set**
- 4. Using <u>ps3000\_get\_timebase()</u> en select timebases until the required ns per sample is located. 21 I**. Sei**
- 5. If required, set the signal generator frequency using **ps3000\_set\_siggen().**<sup>[22]</sup>
- 6. Start the oscilloscope running using <u>ps3000\_run\_block().</u><sup>[27]</sup>
- 7. Wait until the oscilloscope says it is ready using **[ps3000\\_ready\(\).](#page-29-0)**<sup>[29]</sup>
- 8. Transfer the block of data from the oscilloscope using **ps3000\_get\_values()** or **[ps3000\\_get\\_times\\_and\\_values\(\).](#page-31-0)**I31ী
- 9. Display the data.
- 10. Repeat steps 6 to 9.
- 11. Stop the oscilloscope using **[ps3000\\_stop\(\)](#page-29-1)** 29

#### <span id="page-12-0"></span>**4.2.4.3** ETS (Equivalent Time Sampling)

**ETS** is a way of increasing the effective sampling rate when working with repetitive signals. It is controlled by the <u>[ps3000\\_set\\_trigger\(\)](#page-25-0)</u> and <u>ps3000\_set\_ets()</u> and functions.

ETS works by capturing many instances of a repetitive waveform, then combining them to produce a composite waveform that has a higher effective sampling rate than the individual instances. The scope uses special circuitry to add a tiny variable delay, a small fraction of a single sampling interval, to each trigger event. This shifts each capture slightly in time so that the samples occur at slightly different times relative to those in the previous capture. The result is a much larger set of samples spaced by a small fraction of the original sampling interval. The maximum effective sampling rates that can be achieved with this method are listed in the <u>Specifications</u> of table.

Because of the high sensitivity of ETS mode to small time differences, you must set up the trigger to provide a stable waveform that varies as little as possible from one capture to the next.

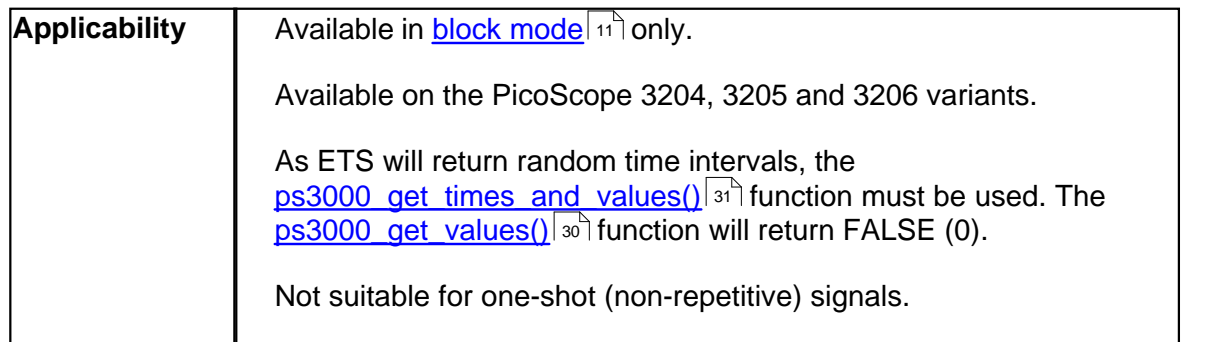

#### **4.2.4.4** Using ETS mode

This is the general procedure for reading and displaying data in **ETS** mode:

- 1. Open the oscilloscope using <u>[ps3000\\_open\\_unit\(\).](#page-17-1)</u>[17]
- 2. Select channel ranges and AC/DC switches using **ps3000\_set\_channel().**[20]
- 3. Using <u>[ps3000\\_set\\_trigger\(\)](#page-25-0)</u> sh, set the trigger if required.
- 4. Set ETS mode using <u>ps3000\_set\_ets().</u>[24]
- 5. Start the oscilloscope running using **ps3000\_run\_block().**<sup>[27]</sup>
- 6. Wait until the oscilloscope says it is ready using <u>[ps3000\\_ready\(\).](#page-29-0)</u><sup>29</sup>
- 7. Transfer the block of data from the oscilloscope using [ps3000\\_get\\_times\\_and\\_values\(\).](#page-31-0)[31]
- 8. Display the data.
- 9. Repeat steps 5 to 8 as necessary.
- 10. Stop the oscilloscope using **ps3000\_stop().** 29

#### <span id="page-13-1"></span>**4.2.4.5** Streaming modes

The **streaming modes** are alternatives to <u>block mode</u> in that can capture data without gaps between blocks. There are two streaming modes.

- **[Compatible streaming mode](#page-13-0)** को
- [Fast streaming mode](#page-14-0) 14

#### <span id="page-13-0"></span>**4.2.4.6** Compatible streaming mode

**Compatible [streaming mode](#page-13-1)** is a basic <u>streaming mode</u> i a that works with all scope units, at speeds from one sample per minute to a few thousand samples per second.

The oscilloscope's driver transfers data to a computer program using either normal or windowed mode. In normal mode, any data collected since the last data transfer operation is returned in its entirety. Normal mode is useful if the computer program requires fresh data on every transfer. In windowed mode, a fixed number of samples is returned, where the oldest samples may have already been returned before. Windowed mode is useful when the program requires a constant time period of data.

Once the oscilloscope is collecting data in streaming mode, any setup changes (for example, changing a channel range or AC/DC setting in the PicoScope software application) will cause a restart of the data stream. The driver can buffer up to 32K samples of data per channel, but the user must ensure that the <u>ps3000\_get\_values()</u>|30<sup>}</sup>| function is called frequently enough to avoid buffer overrun.

See <u>Using compatible streaming mode</u> <sup>14</sup> for programming details.

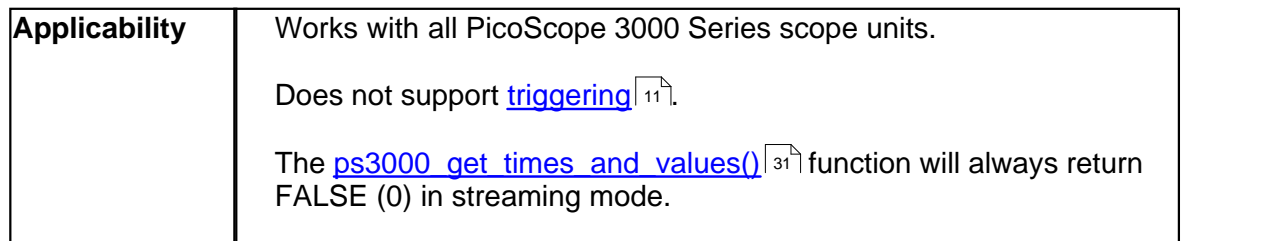

#### <span id="page-14-1"></span>**4.2.4.7** Using compatible streaming mode

This is the general procedure for reading and displaying data in **[compatible streaming](#page-13-0)** <mark>[mode](#page-13-0)</mark> । 13 ।

- 1. Open the oscilloscope using <u>[ps3000\\_open\\_unit\(\).](#page-17-1)</u>[17]
- 2. Select channel ranges and AC/DC switches using **[ps3000\\_set\\_channel\(\).](#page-20-0)**<sup>[20]</sup>
- 3. Start the oscilloscope running using <u>ps3000\_run\_streaming().</u>[28]
- 4. Transfer the block of data from the oscilloscope using <u>ps3000\_get\_values().</u>130 increased to the oscilled to the st
- 5. Display the data.
- 6. Repeat steps 4 and 5 as necessary.
- 7. Stop the oscilloscope using <u>[ps3000\\_stop\(\).](#page-29-1)</u>[29 ]

#### <span id="page-14-0"></span>**4.2.4.8** Fast streaming mode

**Fast streaming mode** is an advanced [streaming mode](#page-13-1) that can transfer data at 13 speeds of a million samples per second or more, depending on the computer's performance. This makes it suitable for **high-speed data acquisition**, allowing you to capture very long data sets limited only by the computer's memory.

Fast streaming mode also provides data aggregation, which allows your application to zoom in and out of the data with the minimum of effort.

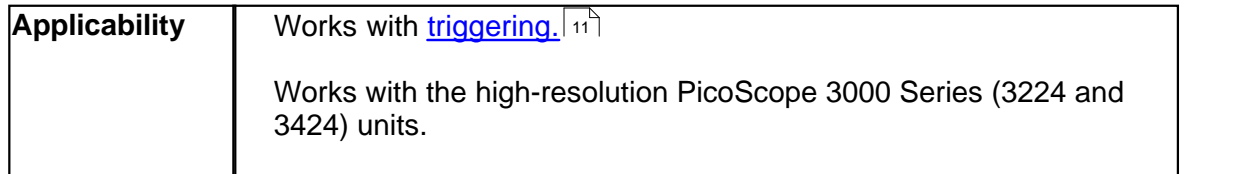

See <u>Using fast streaming mode</u>l 14 for programming details.

#### <span id="page-14-2"></span>**4.2.4.9** Using fast streaming mode

This is the general procedure for reading and displaying data in <u>[fast streaming mode:](#page-14-0)</u> [14]

- 1. Open the oscilloscope using **[ps3000\\_open\\_unit\(\).](#page-17-1)**[17]
- 2. Select channel ranges and AC/DC switches using <u>[ps3000\\_set\\_channel\(\).](#page-20-0)</u>[20]
- 3. Set the trigger using <u>ps3000\_set\_trigger().</u>[25]
- 4. Start the oscilloscope running using **ps3000** run\_streaming\_ns().<sup>[32]</sup>
- 5. Get a block of data from the oscilloscope using ps3000 get streaming last values().  $33<sup>h</sup>$
- 6. Display or process the data.
- 7. If required, check for overview buffer overruns by calling  $\,$ [ps3000\\_overview\\_buffer\\_status\(\).](#page-38-0)<code> $|\,$ з</code>ঃী
- 8. Repeat steps 5 to 7 as necessary or until auto stop is TRUE.
- 9. Stop fast streaming using <u>[ps3000\\_stop\(\).](#page-29-1)</u>[29 ]
- 10. Retrieve any part of the data at any time scale by calling  $\,$ [ps3000\\_get\\_streaming\\_values\(\).](#page-35-0)<code> $|\!$  35 $\!$ ী</code>
- 11. If you require raw data, retrieve it by calling [ps3000\\_get\\_streaming\\_values\\_no\\_aggregation\(\).](#page-37-0)<sup>[37]</sup>
- 12. Repeat steps 10 to 11 as necessary.
- 13. Close the oscilloscope by calling **[ps3000\\_close\\_unit\(\).](#page-38-1)** 38

#### **15 PicoScope 3000 Series User Guide**

#### <span id="page-15-1"></span>**4.2.5** Oversampling

When the oscilloscope is operating at sampling rates less than the maximum, it is possible to **oversample**. Oversampling is taking more than one measurement during a time interval and returning an average. If the signal contains a small amount of noise, this technique can increase the effective vertical resolution of the oscilloscope by the amount given by the equation below:

Increase in resolution (bits) =  $log$  (oversample) /  $log(4)$ 

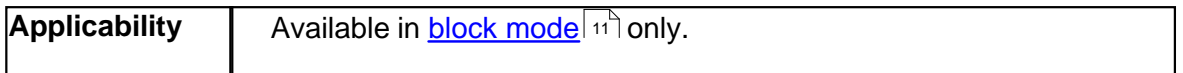

#### <span id="page-15-2"></span>**4.2.6** Scaling

The PicoScope 3000 Series PC Oscilloscopes have resolutions of 8 bits or 12 bits, but the oscilloscope driver normalises all readings to 16 bits. This enables it to take advantage of noise reduction from <u>[oversampling](#page-15-1)</u> is , when this is enabled. The following table shows the relationship between the reading from the driver and the voltage of the signal.

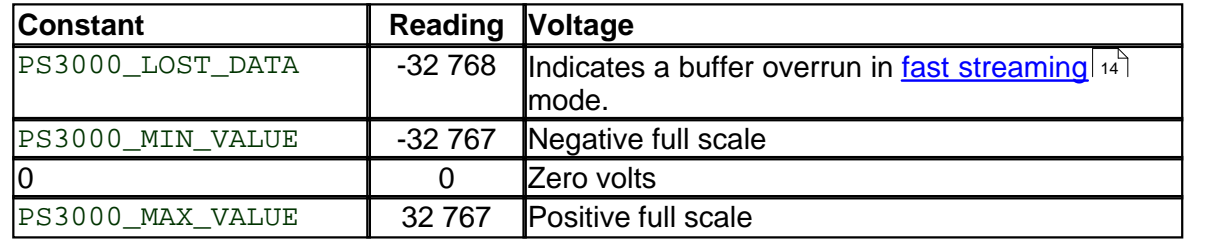

#### <span id="page-15-0"></span>**4.2.7** Signal generator

The PicoScope 3204/5/6 PC Oscilloscopes have a built-in **signal generator** which is set using <u>ps3000\_set\_siggen()</u>  $|z|$ . The output of the 3204 is a fixed-frequency square wave, while the 3205 and 3206 can produce a selection of accurate frequencies from 100 Hz to 1 MHz, and the waveform can be set to sine, square or triangle and swept back and forth in frequency. These options are selected under software control.

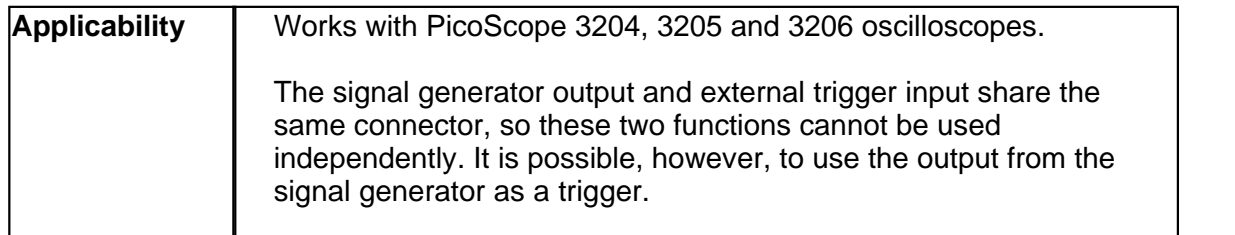

#### **4.2.8** Combining oscilloscopes

It is possible to collect data using up to four PicoScope 3000 Series PC Oscilloscopes at the same time. Each oscilloscope must be connected to a separate USB port. If a USB hub is used it must be a powered hub. The <u>[ps3000\\_open\\_unit\(\)](#page-17-1)</u> on function returns a handle to an oscilloscope. All the other functions require this handle for oscilloscope identification. For example, to collect data from two oscilloscopes at the same time:

```
handle1 = ps3000 open unit()
handle2 = ps3000\_open\_unit()ps3000_set_channel(handle1)
... set up unit 1
ps3000_run_block(handle1)
ps3000_set_channel(handle2)
... set up unit 2
ps3000_run_block(handle2)
ready = FALSE
while not ready
   ready = ps3000_ready(handle1)
   ready &= ps3000_ready(handle2)
ps3000_get_values(handle1)
ps3000_get_values(handle2)
```
Note 1: It is not possible to synchronise the collection of data between oscilloscopes that are being used in combination.

Note 2: PicoLog includes the ability to combine data from up to four oscilloscopes.

#### **17 PicoScope 3000 Series User Guide**

#### <span id="page-17-0"></span>**4.2.9** Functions

The PicoScope 3000 Series API exports the following functions for you to use in your own applications.

#### <span id="page-17-1"></span>**4.2.9.1** ps3000\_open\_unit

short ps3000\_open\_unit ( void )

This function opens a PicoScope 3000 Series PC Oscilloscope. The driver can support up to four oscilloscopes.

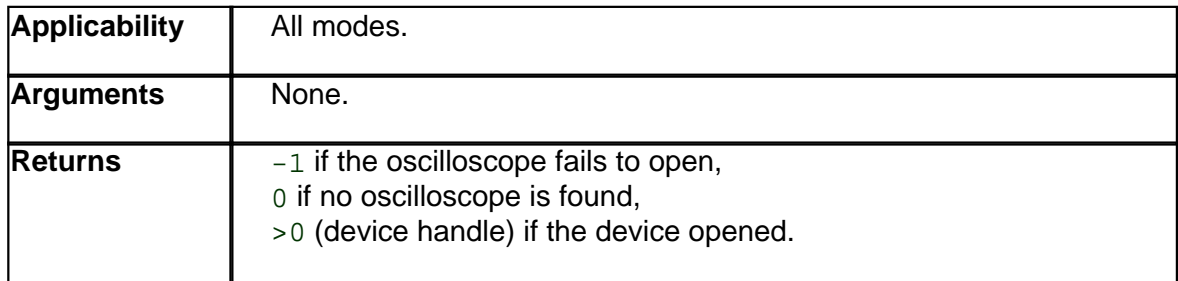

#### <span id="page-17-2"></span>**4.2.9.2** ps3000\_open\_unit\_async

short ps3000\_open\_unit\_async ( void )

This function opens a PicoScope 3000 Series PC Oscilloscope without waiting for the operation to finish. You can find out when it has finished by periodically calling [ps3000\\_open\\_unit\\_progress\(\)](#page-18-0) | 18] until that function returns a non-zero value.

The driver can support up to four oscilloscopes.

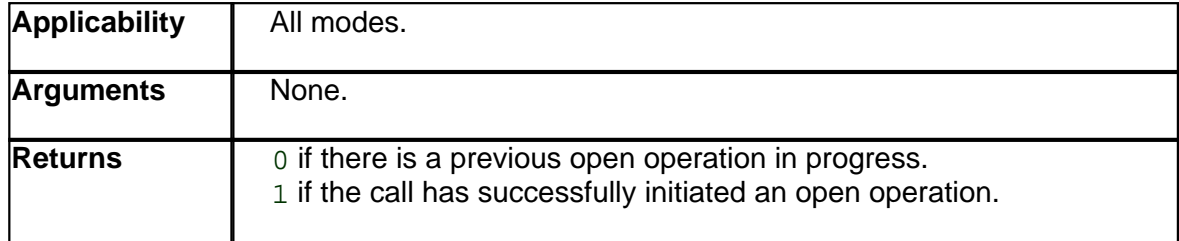

#### <span id="page-18-0"></span>**4.2.9.3** ps3000\_open\_unit\_progress

```
short ps3000_open_unit_progress ( 
      short *handle,
      short *progress_percent )
```
This function checks on the progress of <u>[ps3000\\_open\\_unit\\_async\(\)](#page-17-2)</u> i<sup>, p</sup>.

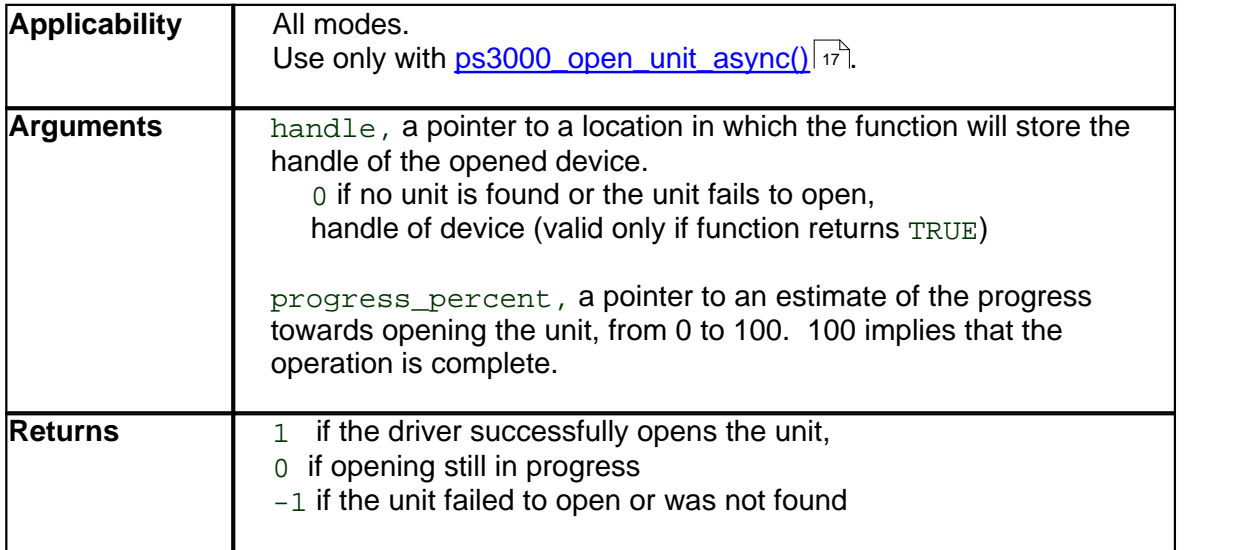

#### **4.2.9.4** ps3000\_get\_unit\_info

```
short ps3000_get_unit_info (
     short handle, 
     char *string,
     short string_length,
     short line )
```
This function writes oscilloscope information to a character string. If the oscilloscope fails to open, only line types 0 and 6 are available to explain why the last open unit call failed.

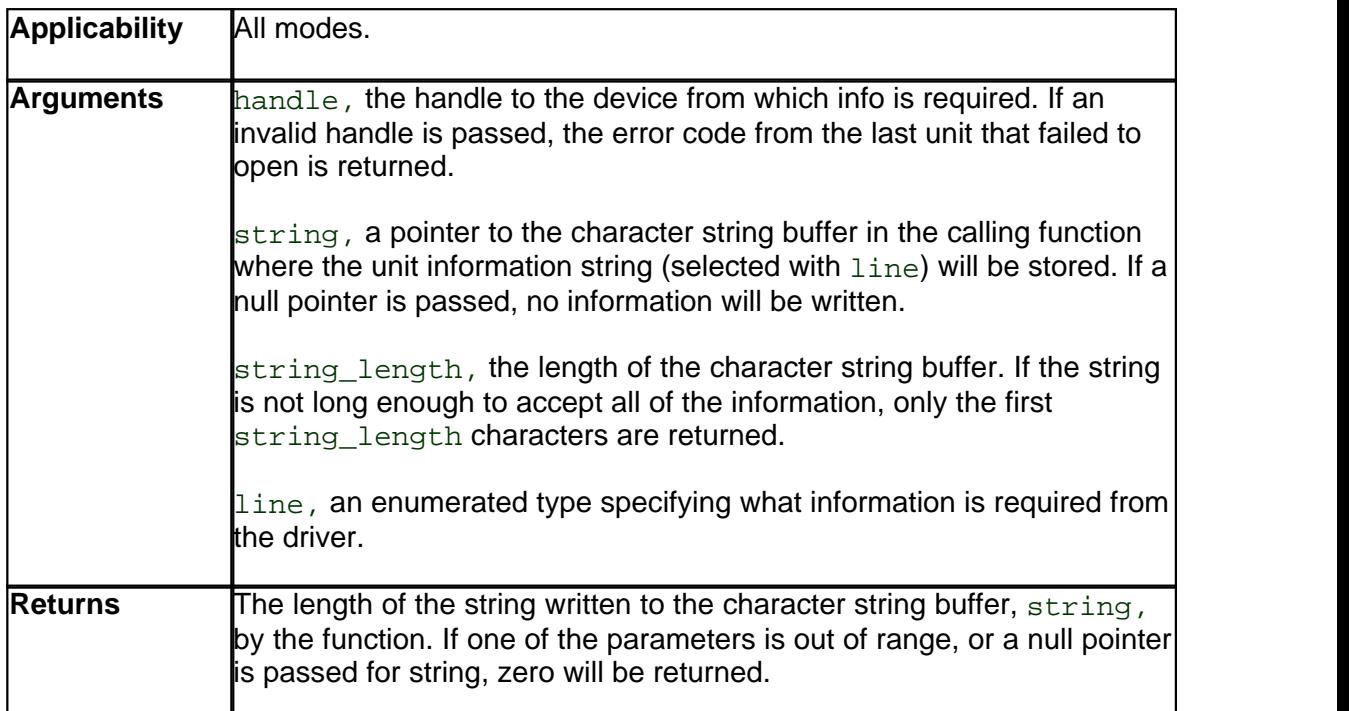

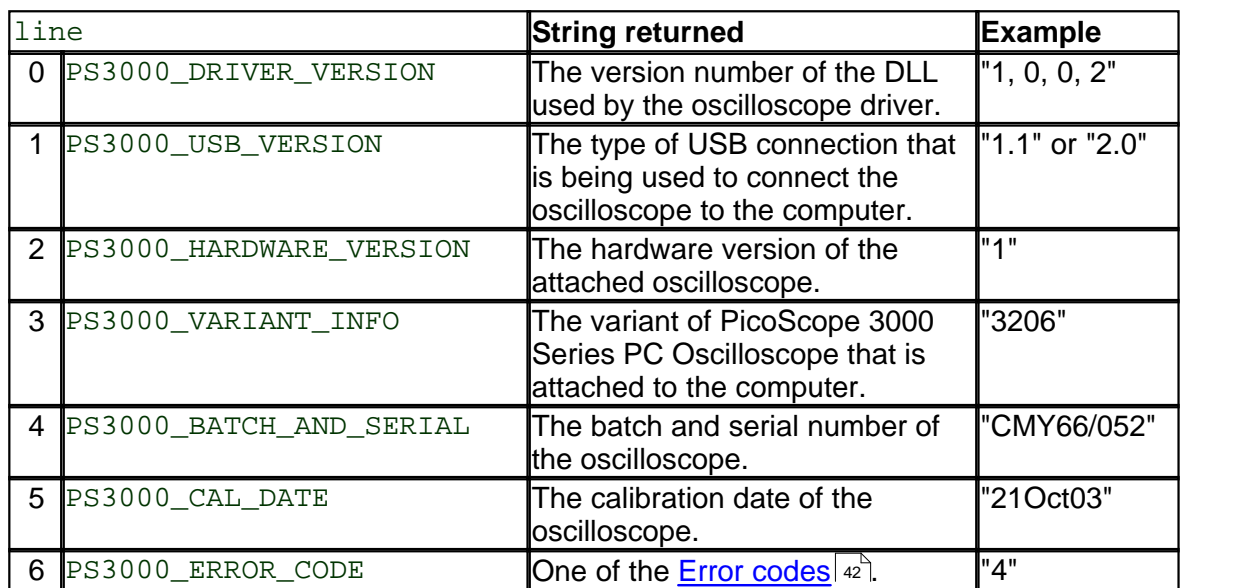

#### <span id="page-20-0"></span>**4.2.9.5** ps3000\_set\_channel

```
short ps3000_set_channel (
    short handle,
     short channel,
     short enabled,
    short dc, 
     short range )
```
Specifies if a channel is to be enabled, the AC/DC coupling mode and the input range.

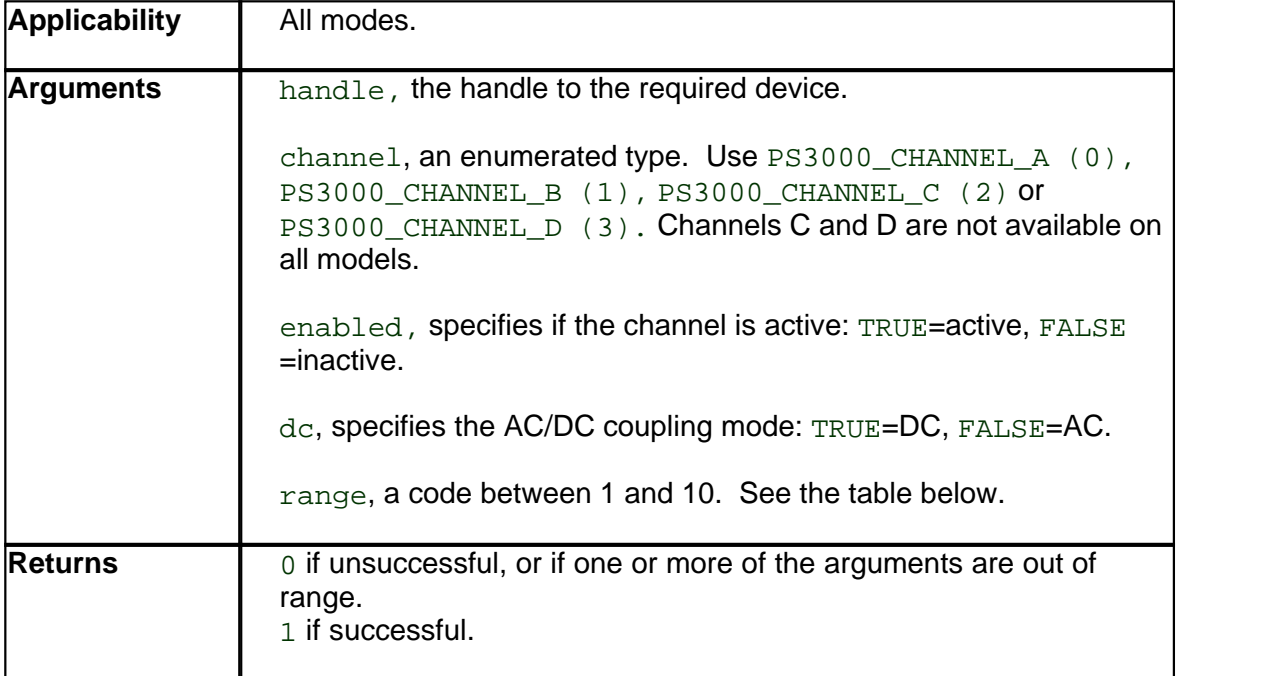

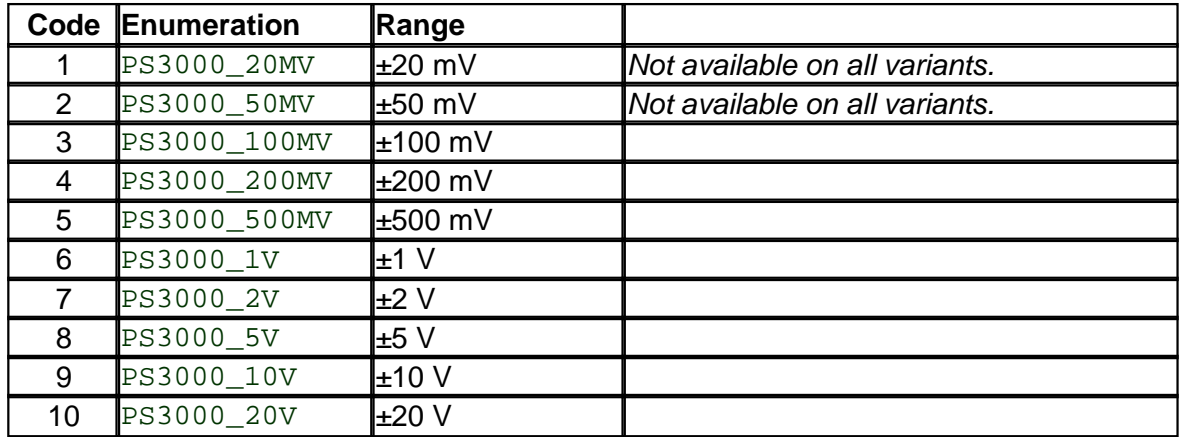

#### <span id="page-21-0"></span>**4.2.9.6** ps3000\_get\_timebase

```
short ps3000_get_timebase (
      short handle, 
       short timebase, 
       long no_of_samples, 
       long *time_interval, 
      long *time_interv.<br>short *time_units,
      short oversample,<br>long *max_sample
              *max_samples )
```
This function discovers which timebases are available on the oscilloscope. You should set up the channels using <u>ps3000\_set\_channel()</u> and, if required, ETS mode using [ps3000\\_set\\_ets\(\)](#page-24-0) first. 24

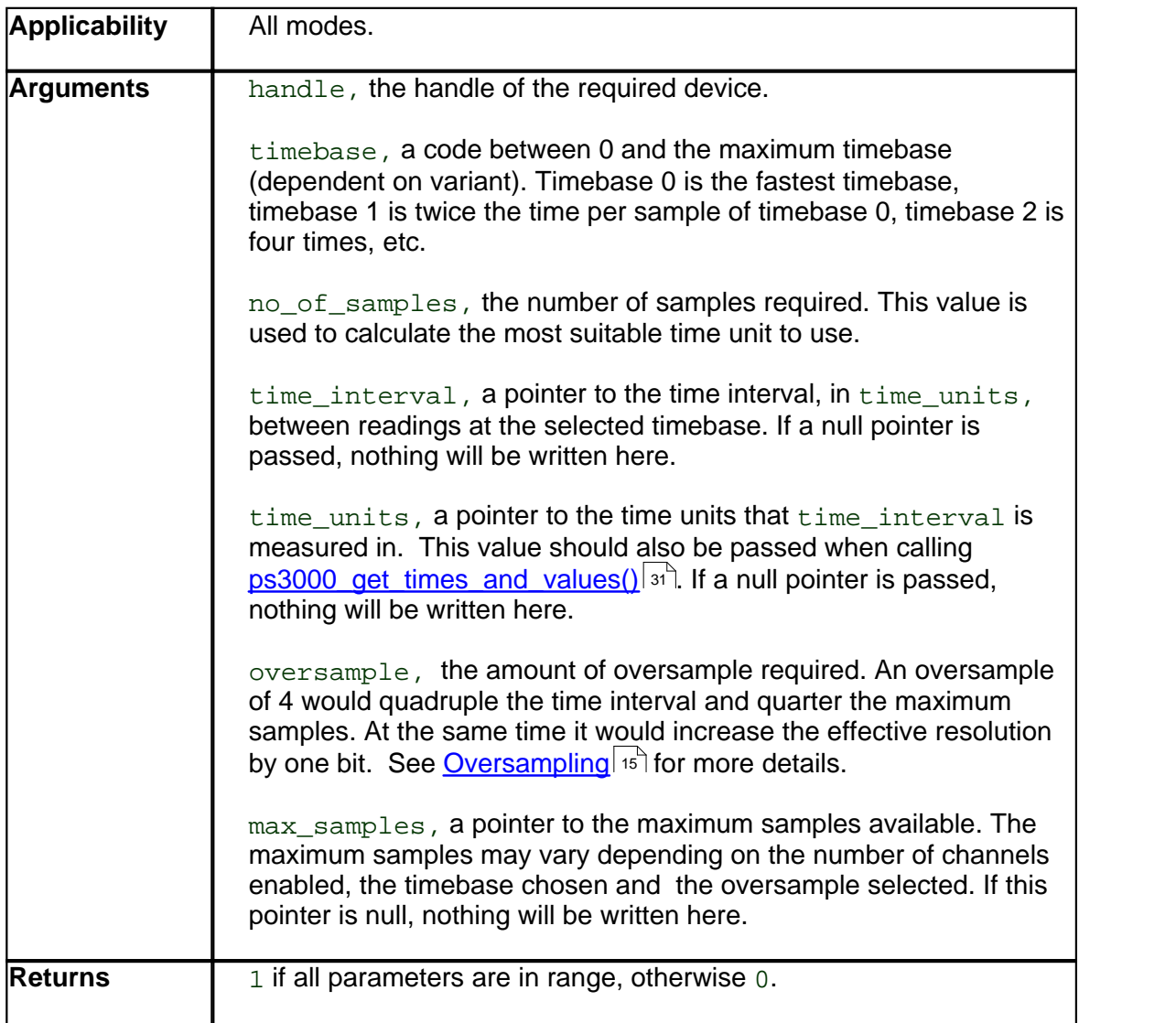

#### **4.2.9.7** ps3000\_flash\_led

```
short ps3000_flash_led ( short handle )
```
Flashes the LED on the front of the oscilloscope three times and returns within one second.

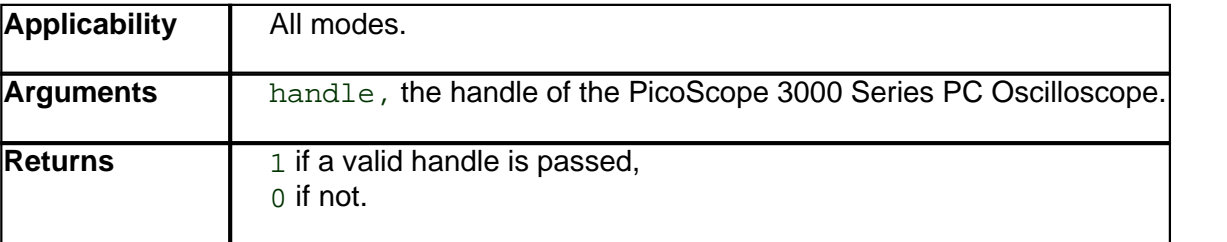

#### <span id="page-22-0"></span>**4.2.9.8** ps3000\_set\_siggen

```
long ps3000_set_siggen (
       short handle,
       short wave_type,<br>long start_freq
       long start_frequency,<br>long stop_frequency,
                stop_frequency,
       float increment,
       short dwell time,
       short repeat,
       short dual_slope )
```
This function is used to enable or disable the <u>signal generator</u> I is and sweep functions.

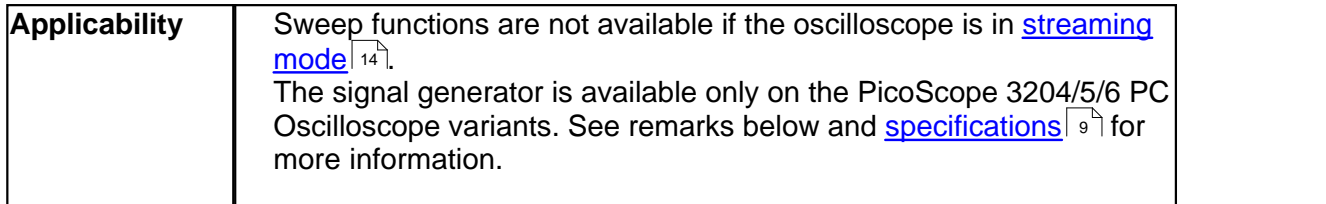

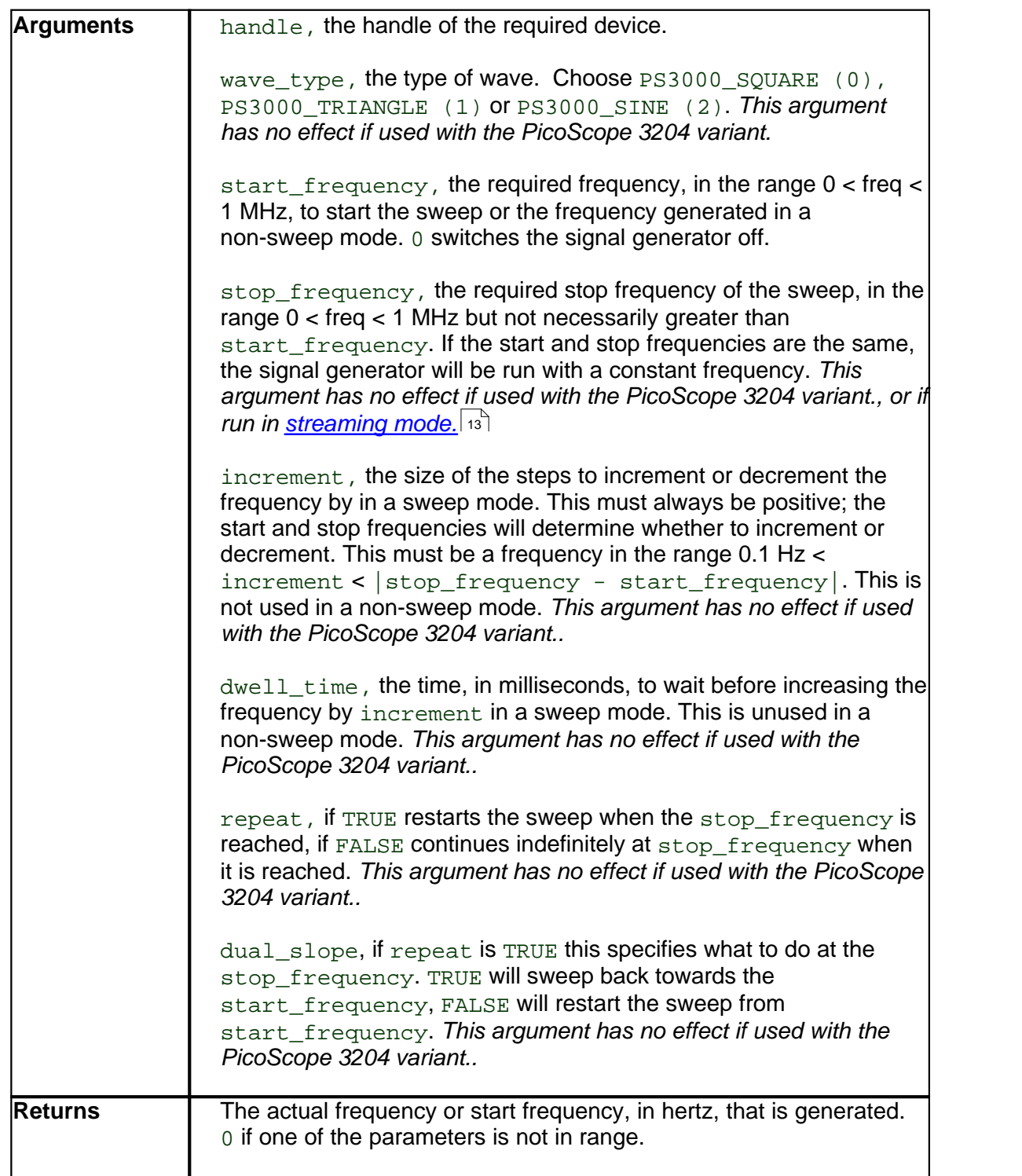

#### **Remarks**

The PicoScope 3204 variant has a simple 1 kHz square wave signal generator for scope probe calibration. With this variant, therefore, only two arguments of this function have any effect:

To switch the square wave on, use a valid handle and set start\_frequency to a non-zero value. To switch the square wave off, use a valid handle and set start\_frequency to 0.

#### <span id="page-24-0"></span>**4.2.9.9** ps3000\_set\_ets

```
long ps3000_set_ets (
    short handle,
     short mode,
     short ets_cycles,
     short ets_interleave )
```
This function is used to enable or disable <u>[ETS](#page-12-0)</u>Id2 Tequivalent time sampling) and to set the ETS parameters.

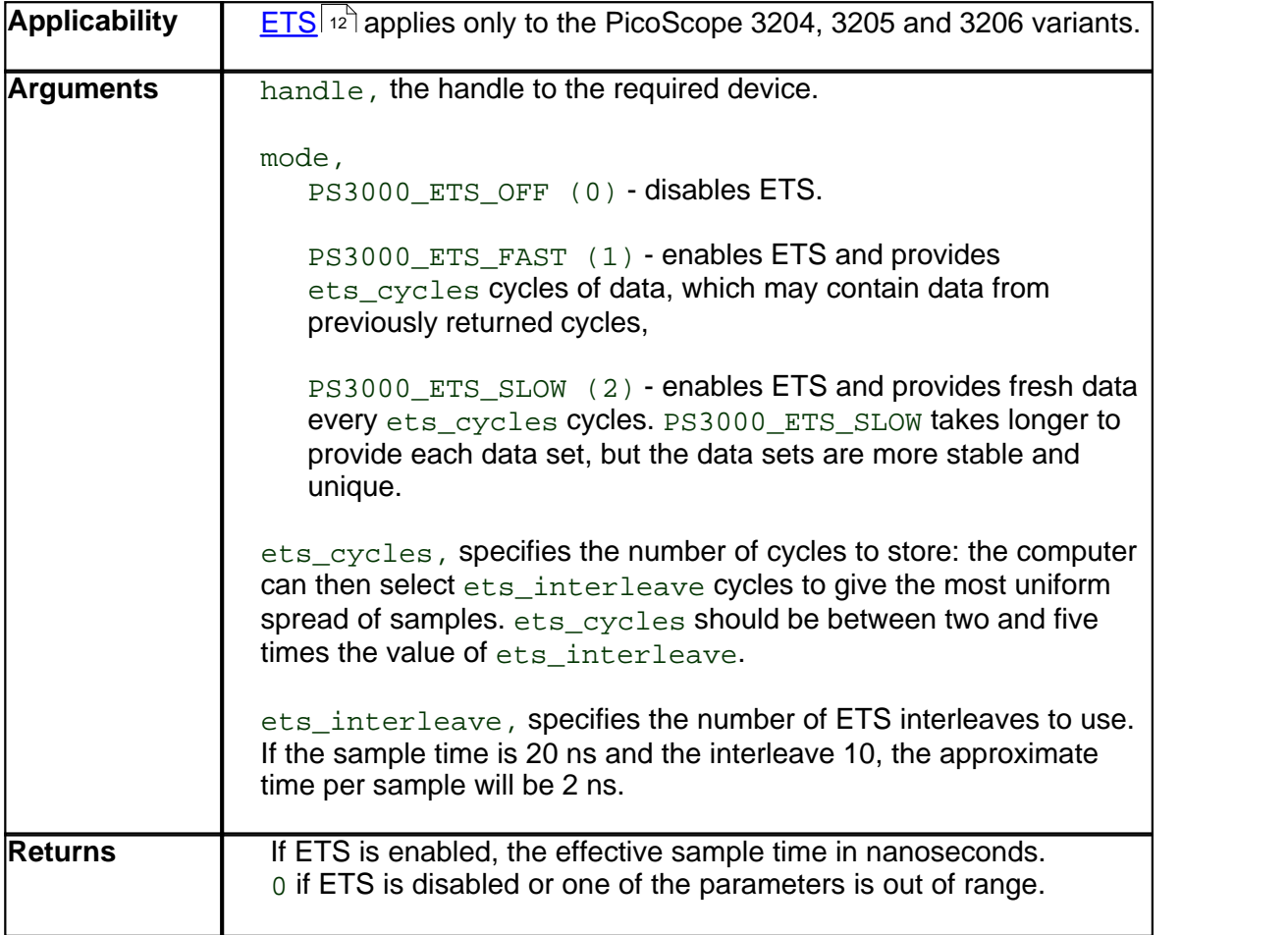

#### <span id="page-25-0"></span>**4.2.9.10** ps3000\_set\_trigger

```
short ps3000_set_trigger (
    short handle,
     short source,
     short threshold,
     short direction, 
     short delay,
    short auto_trigger_ms )
```
This function is used to enable or disable triggering and its parameters.

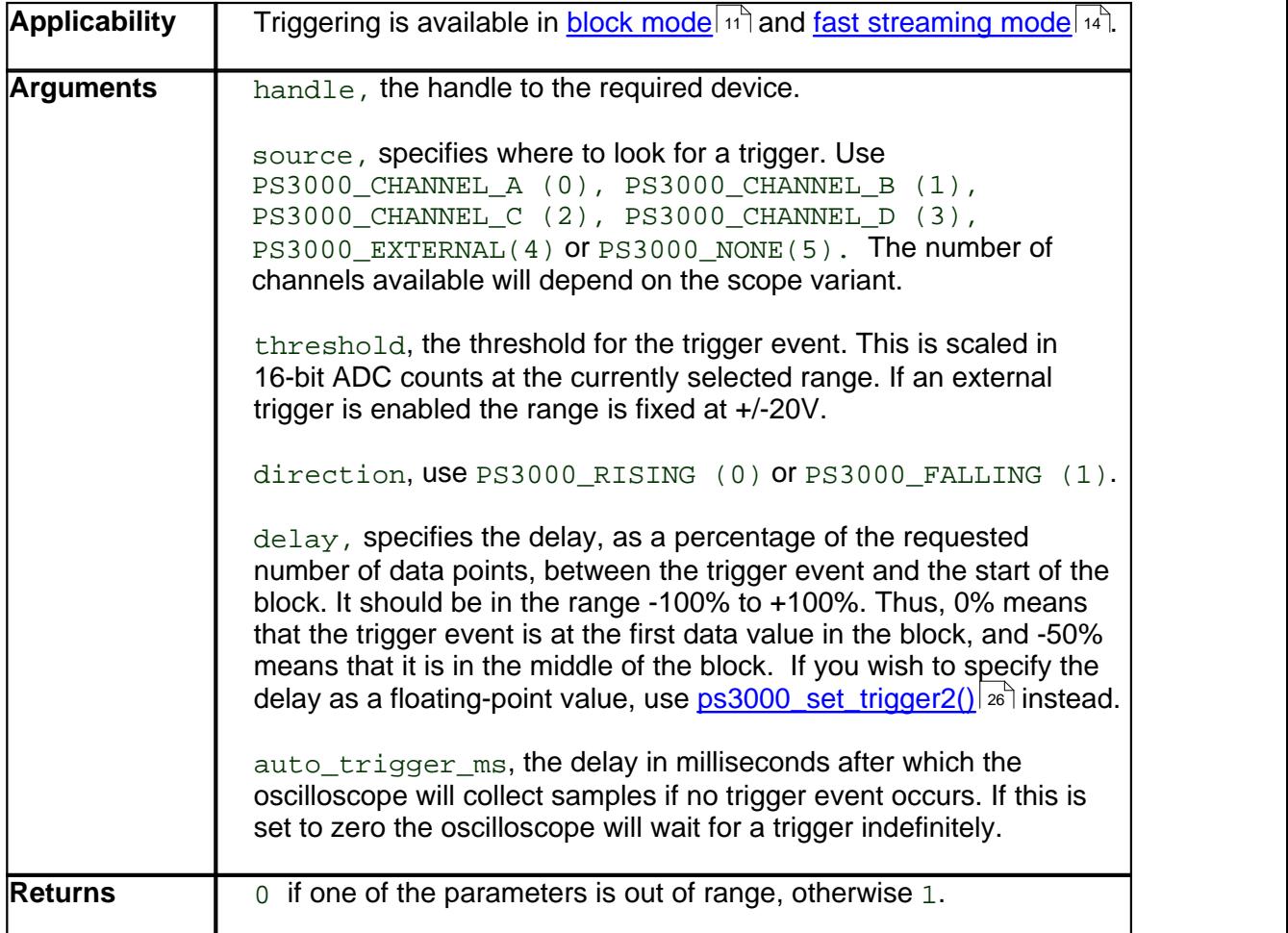

#### <span id="page-26-0"></span>**4.2.9.11** ps3000\_set\_trigger2

```
short ps3000_set_trigger2 (
    short handle,
     short source,
     short threshold,
     short direction, 
     float delay,
    short auto_trigger_ms )
```
This function is used to enable or disable triggering and its parameters. It has the same behaviour as <u>[ps3000\\_set\\_trigger\(\)](#page-25-0)</u> as , except that the delay parameter is a floating-point value.

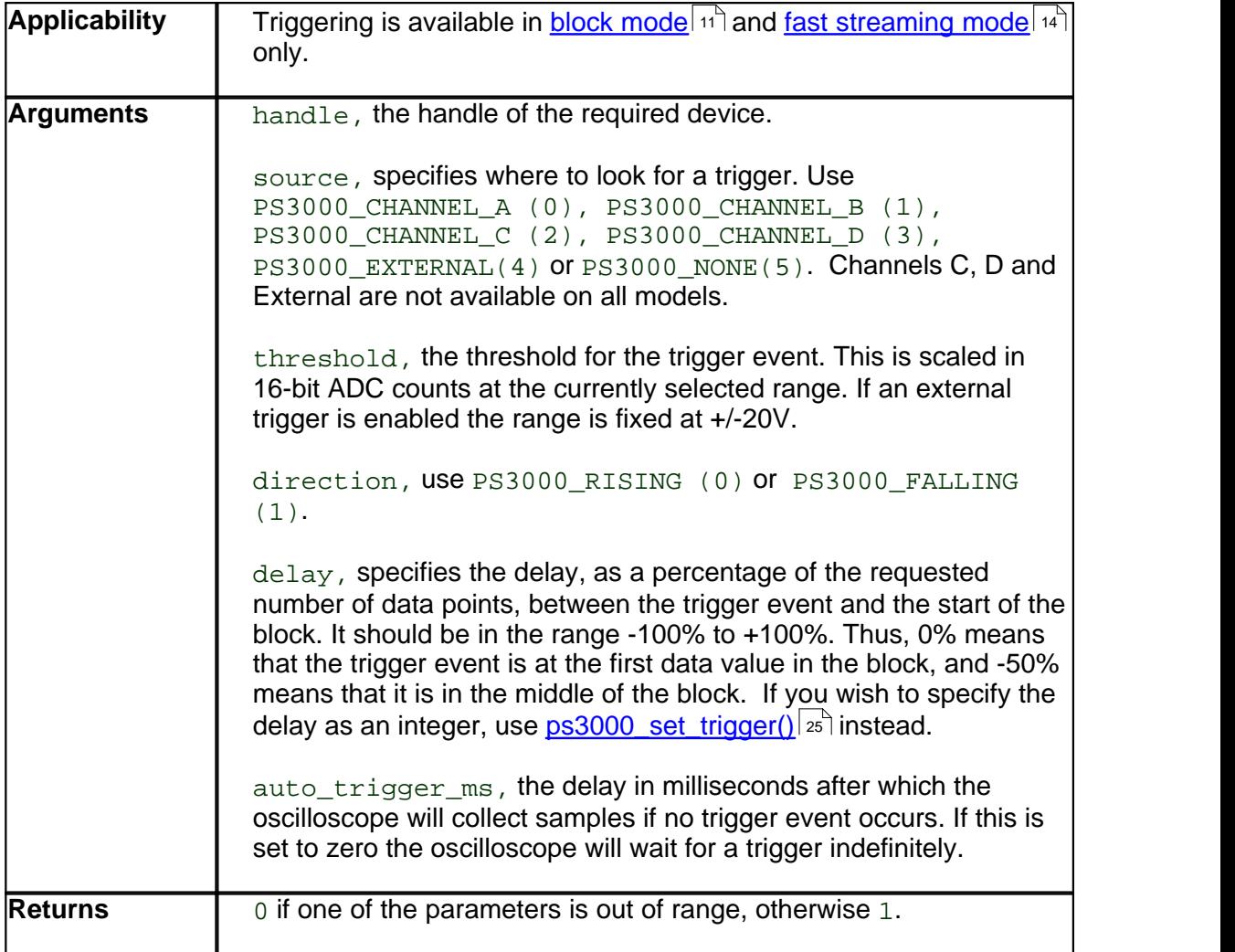

#### <span id="page-27-0"></span>**4.2.9.12** ps3000\_run\_block

```
short ps3000_run_block (
    short handle,
    long no_of_samples,
    short timebase,
    short oversample, 
    long *time_indisposed_ms )
```
This function tells the oscilloscope to start collecting data in <u>block mode</u> [12<sup>1</sup>].

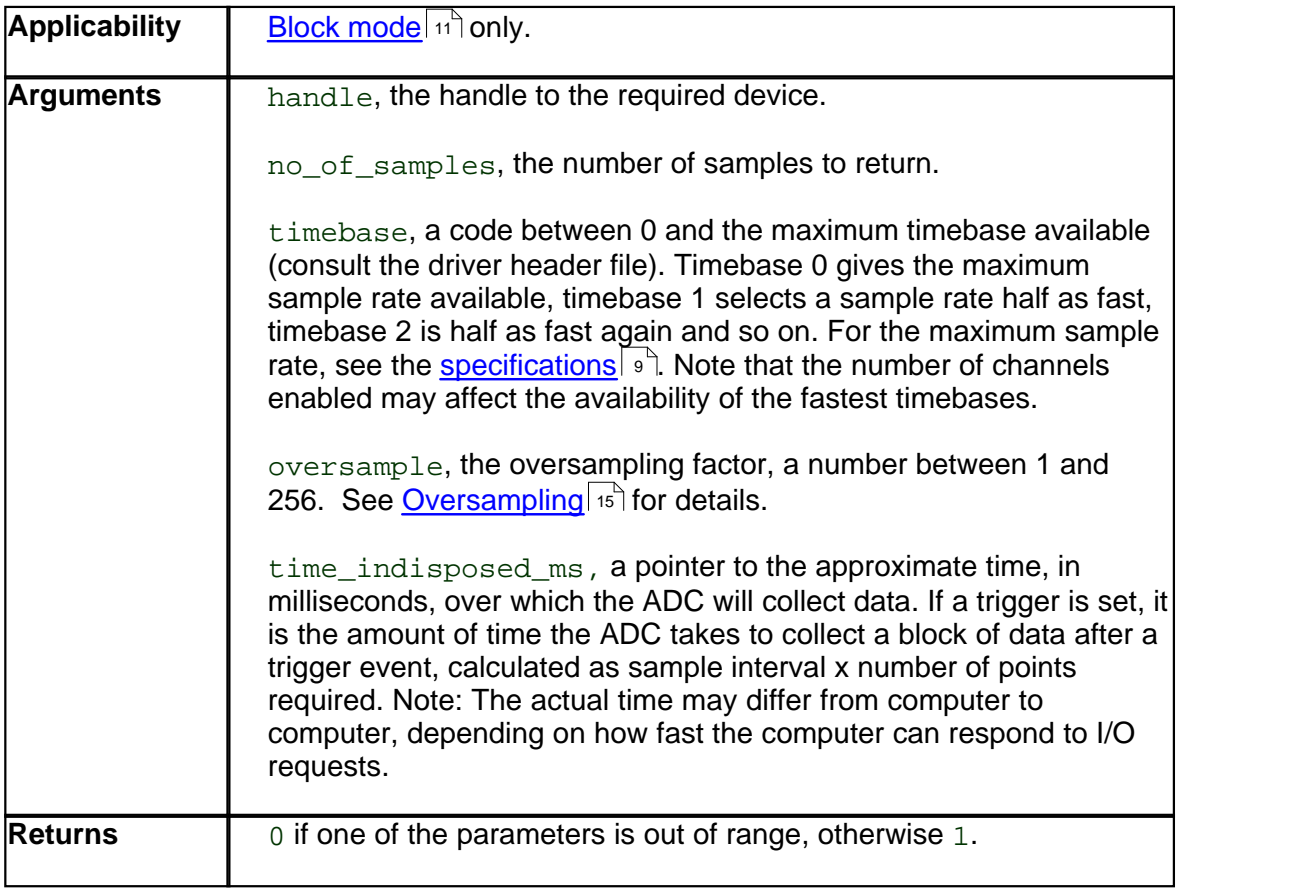

#### <span id="page-28-0"></span>**4.2.9.13** ps3000\_run\_streaming

```
short ps3000_run_streaming (
     short handle,
     short sample_interval_ms,
     long max_samples,
     short windowed )
```
This function tells the oscilloscope to start collecting data in [compatible streaming mode](#page-14-1) 14 lf this function is called when a trigger has been enabled, the trigger settings will be ignored.

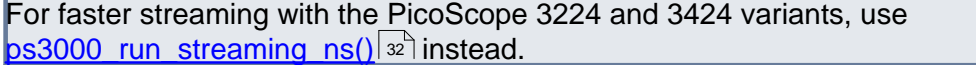

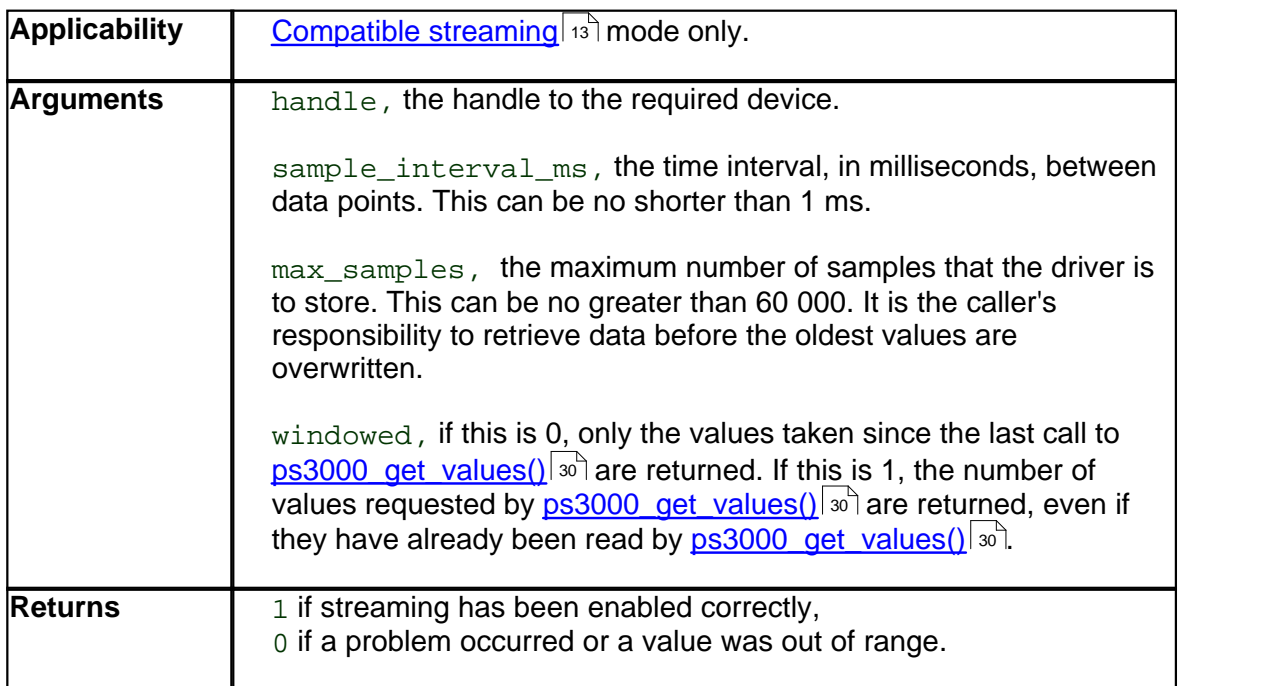

#### <span id="page-29-0"></span>**4.2.9.14** ps3000\_ready

```
short ps3000_ready ( short handle )
```
This function checks to see if the oscilloscope has finished the last data collection operation.

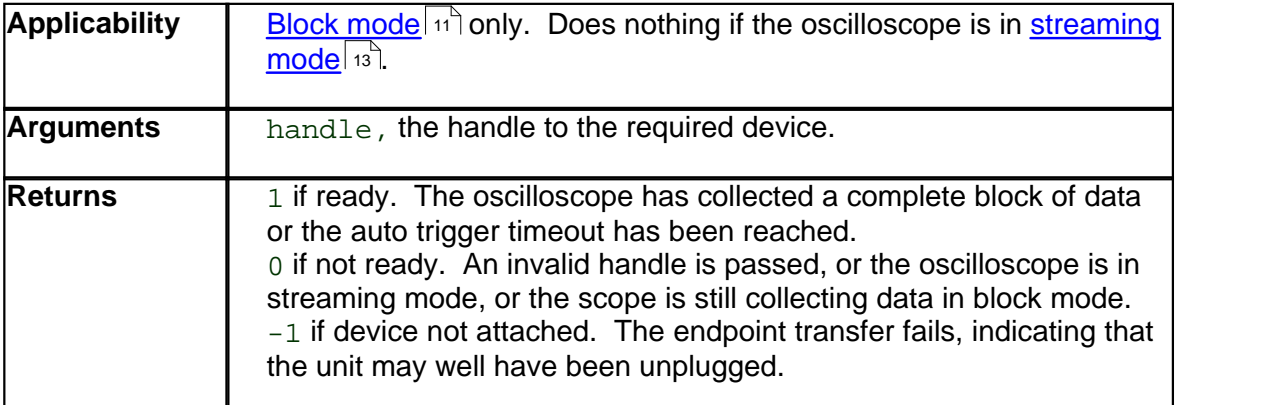

#### <span id="page-29-1"></span>**4.2.9.15** ps3000\_stop

short ps3000\_stop ( short handle )

Call this function to stop the oscilloscope sampling data. If this function is called before a trigger event occurs, the oscilloscope may not contain valid data.

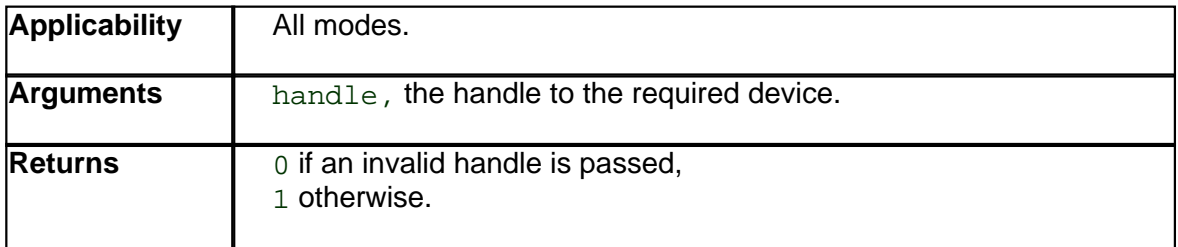

#### <span id="page-30-0"></span>**4.2.9.16** ps3000\_get\_values

```
long ps3000_get_values (
   short handle
   short *buffer_a,
   short *buffer_b,
   short *buffer_c,
   short *buffer_d,
   short *overflow,
   long no_of_values )
```
This function is used to get values in <u>[compatible streaming mode](#page-14-1)</u> [14] after calling [ps3000\\_run\\_streaming\(\)](#page-28-0) | 28<sup>1</sup>), or in <u>[block mode](#page-11-2)</u> | 11<sup>1</sup> after calling <u>ps3000\_run\_block()</u> | 27<sup>1</sup>. 14 | **afte** 28 |. or in block model 11 | after calling ps3000\_run\_block() | 27 |.

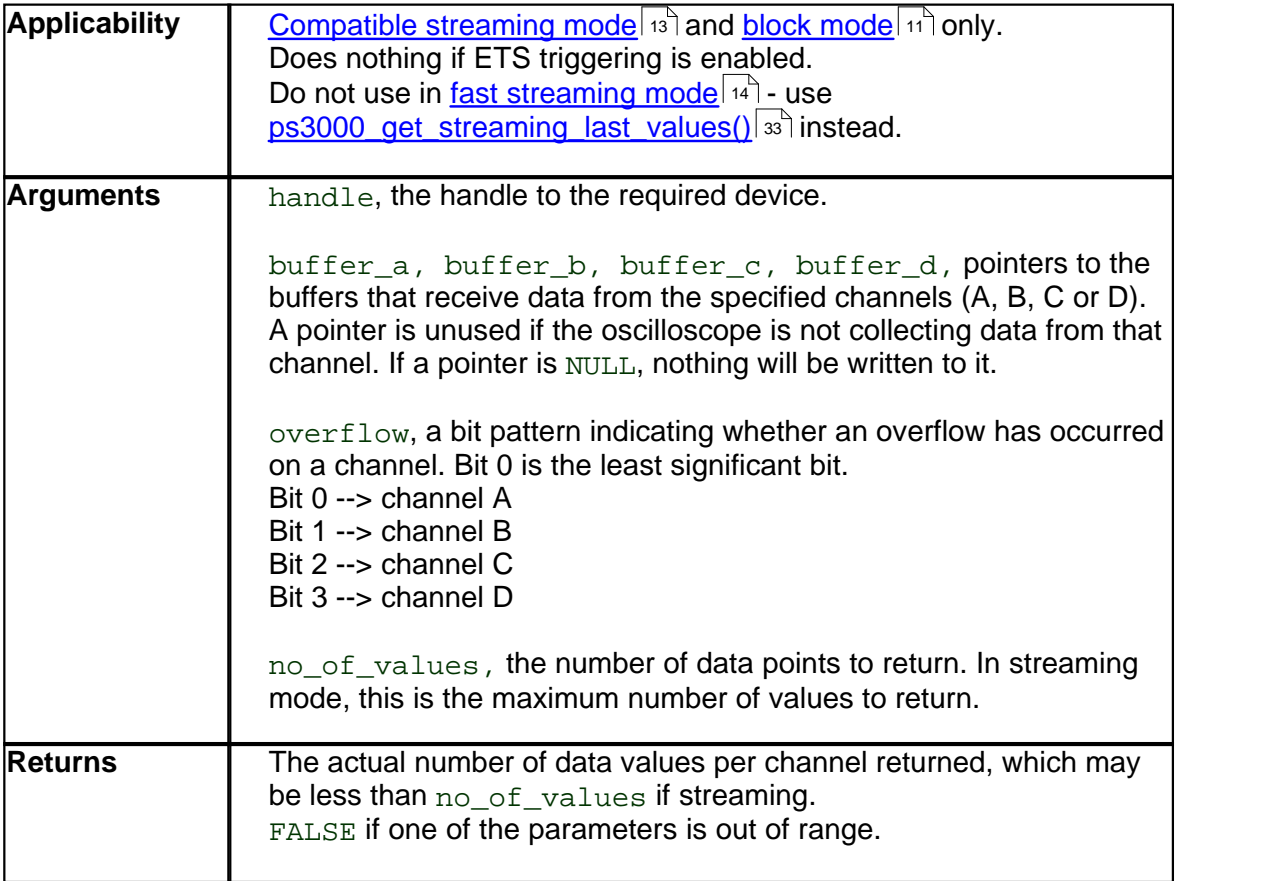

*Copyright 2006 Pico Technology Limited. All rights reserved.* PS3000044-1.5

#### <span id="page-31-0"></span>**4.2.9.17** ps3000\_get\_times\_and\_values

```
long ps3000_get_times_and_values (
        short handle<br>long *times
                   *times,
        short *buffer_a,<br>short *buffer_b,
        short *buffer_b,<br>short *buffer_c,
                  *buffer_c,
        short *buffer_d,<br>short *overflow,
                  *overflow,
        short time units,
        long no_of_values )
```
This function is used to get values and times in <u>[block mode](#page-11-2)</u> of the ralling **[ps3000\\_run\\_block\(\)](#page-27-0)** 27 .

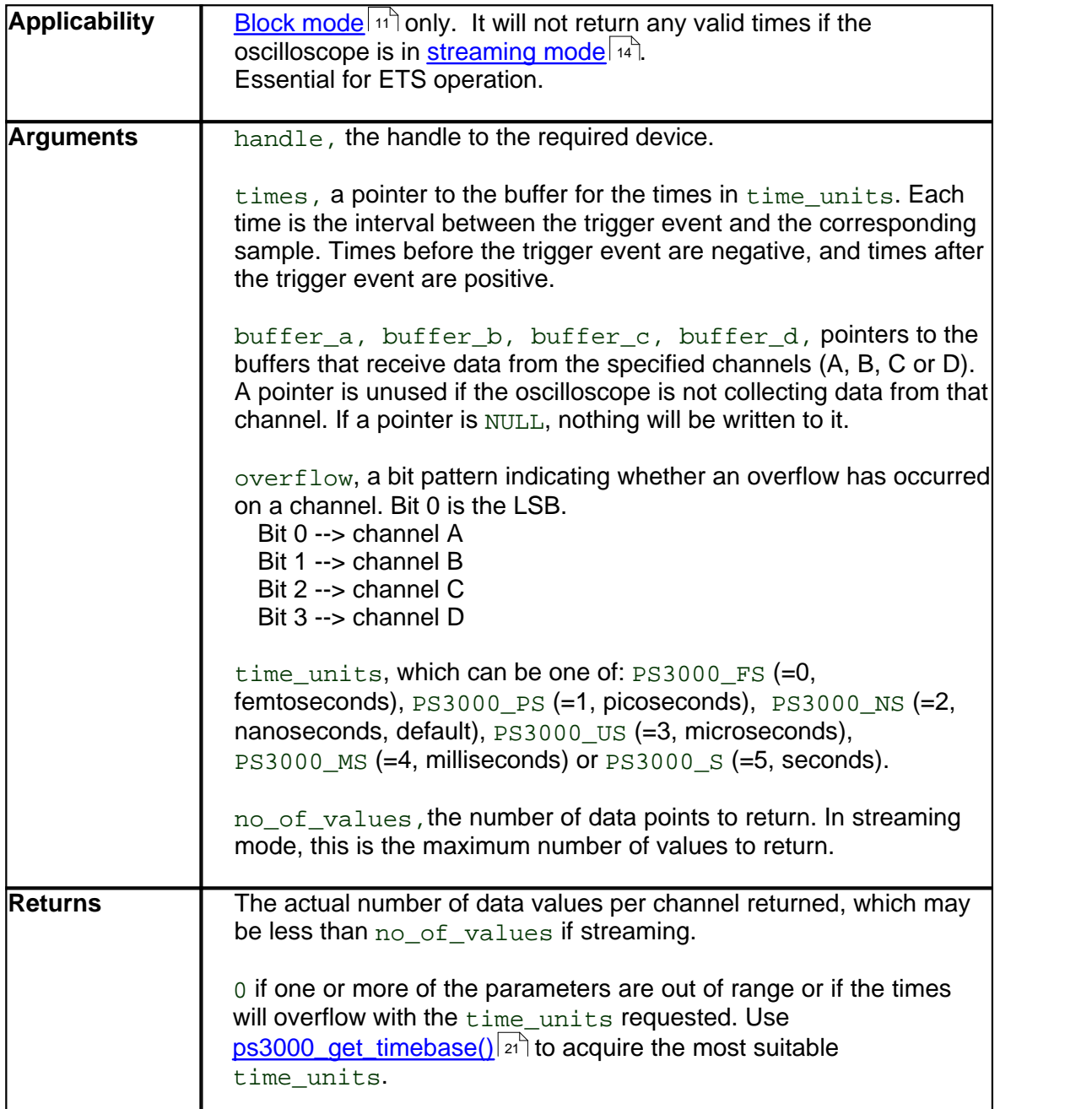

```
short ps3000_run_streaming_ns (
       short handle,<br>unsigned long sample
                                sample_interval,
       PS3000_TIME_UNITS time_units,
       unsigned long max_samples,
       short auto_stop,<br>unsigned long noOfSample
       unsigned long moOfSamplesPerAggregate,<br>unsigned long overview_buffer_size )
                                 overview_buffer_size )
```
This function tells the scope unit to start collecting data in <u>fast streaming mode</u> [14]. The function returns immediately without waiting for data to be captured. After calling this function, you should next call <u>ps3000\_get\_streaming\_last\_values()</u> share copy the data to your application's buffer.

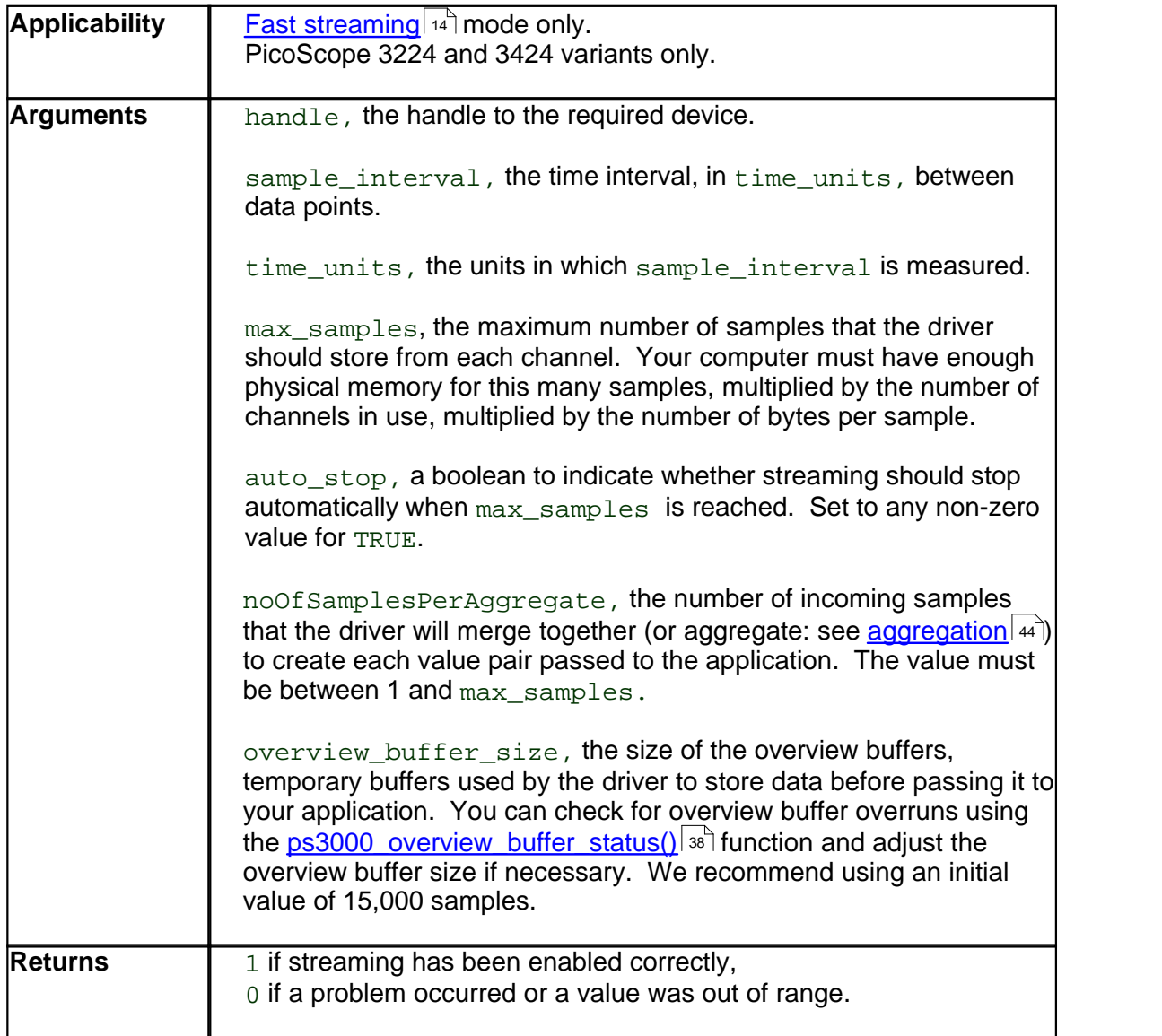

#### <span id="page-33-0"></span>**4.2.9.19** ps3000\_get\_streaming\_last\_values

```
short ps3000_get_streaming_last_values (
     short handle
     GetOverviewBuffersMaxMin lpGetOverviewBuffersMaxMin )
```
This function is used to collect the next block of values while <u>[fast streaming](#page-14-0)</u> in is running. You must have called <u>[ps3000\\_run\\_streaming\\_ns\(\)](#page-32-0)</u> | 32 beforehand to set up fast streaming.

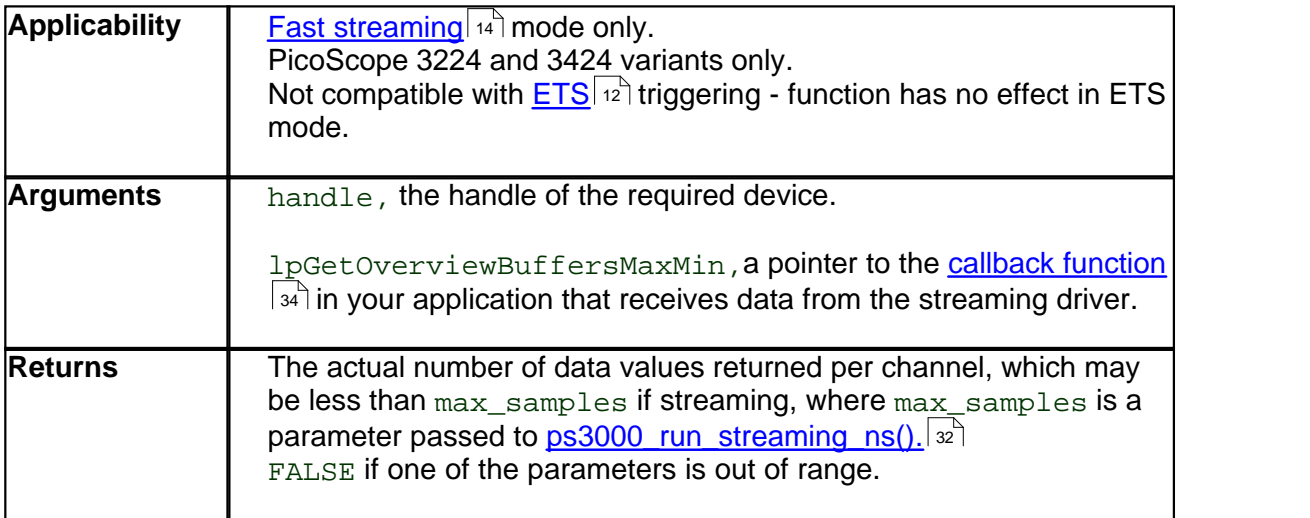

#### <span id="page-34-0"></span>**4.2.9.20** Callback function to copy data to buffer

```
void my_get_overview_buffers (
     short **overviewBuffers,
     short overflow,
     unsigned long triggeredAt,
     short triquered,
     short auto_stop,<br>unsigned long nValues )
     unsigned long
```
This is the callback function in your application that receives data from the driver in [fast](#page-14-0) [streaming](#page-14-0)lation mode. You pass a pointer to this function to [ps3000\\_get\\_streaming\\_last\\_values\(\)](#page-33-0) | <sup>33</sup> , which then calls it back when the data is ready. Your callback function should do nothing more than copy the data to another buffer within your application. To maintain the best application performance, the function should return as quickly as possible without attempting to process or display the data.

The function name my\_get\_overview\_buffers() is just for illustration. When you write this function, you can give it any name you wish. The PicoScope driver does not need to know your function's name, as it refers to it only by the address that you pass to [ps3000\\_get\\_streaming\\_last\\_values\(\)](#page-33-0)|33<sup>1</sup>.

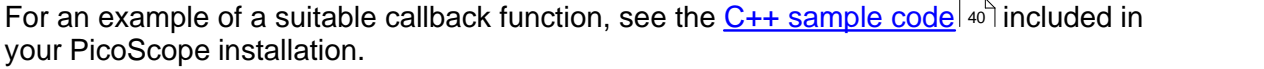

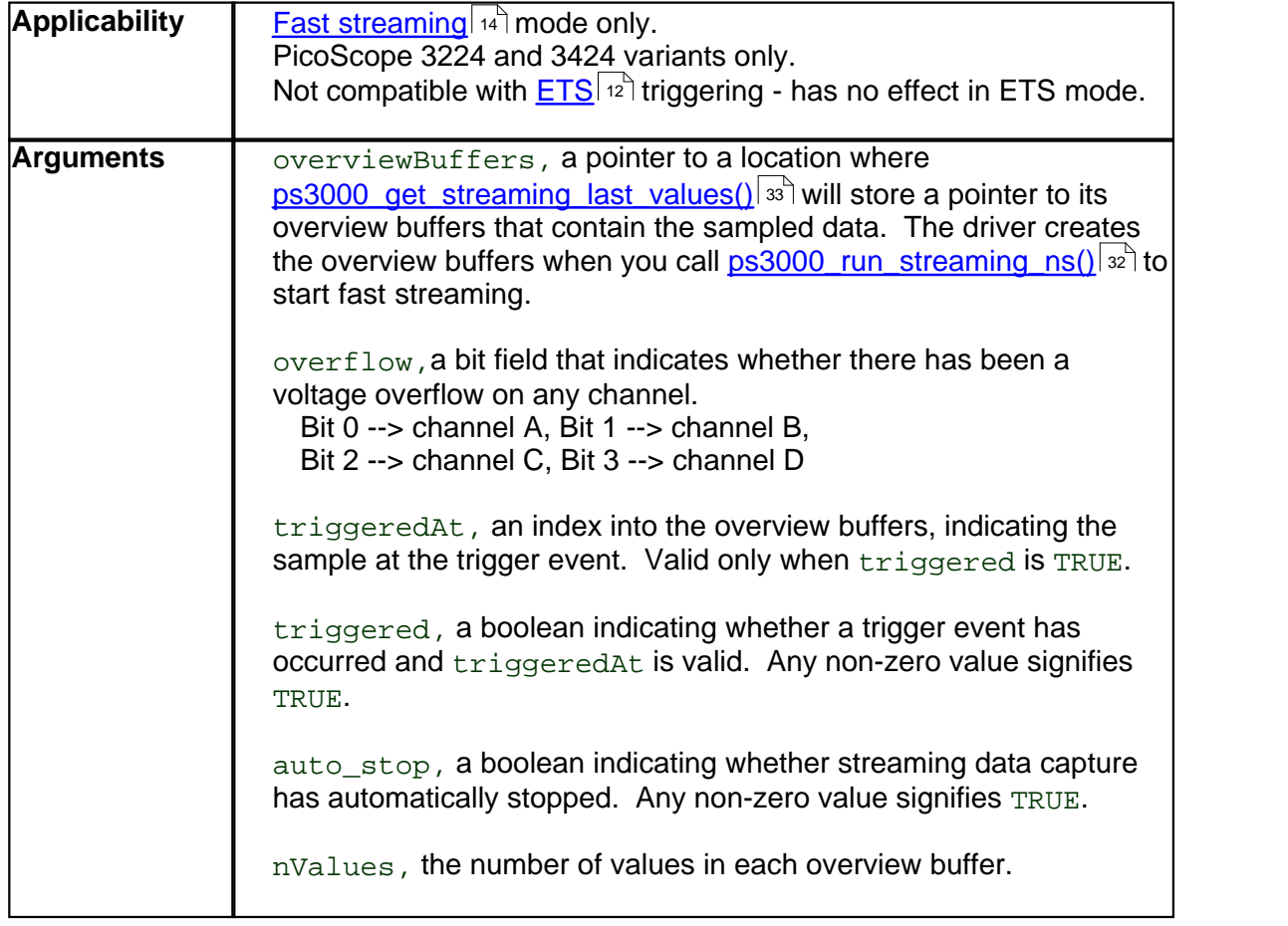

#### <span id="page-35-0"></span>**4.2.9.21** ps3000\_get\_streaming\_values

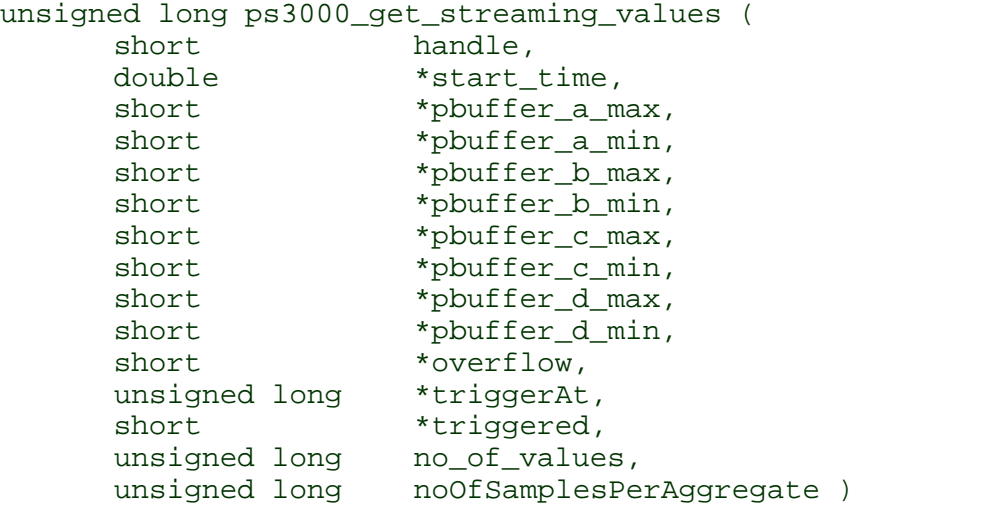

This function is used after the driver has finished collecting data in [fast streaming mode.](#page-14-0) <sup>14</sup> It allows you to retrieve data with different [aggregation](#page-44-1) 44 ratios, and thus zoom in to and out of any region of the data.

Before calling this function, first capture some data in fast streaming mode, stop fast streaming by calling <u>ps3000\_stop(),</u> lanit then allocate sufficient buffer space to receive the requested data. The function will store the data in your buffer with values in the range PS3000\_MIN\_VALUE to PS3000\_MAX\_VALUE. The special value PS3000\_LOST\_DATA is stored in the buffer when data could not be collected because of a buffer overrun. (See <u>[Scaling](#page-15-2)</u>l গৌfor more on data values.)

Each sample of aggregated data is created by processing a block of raw samples. The aggregated sample is stored as a pair of values: the minimum and the maximum values of the block of raw samples.

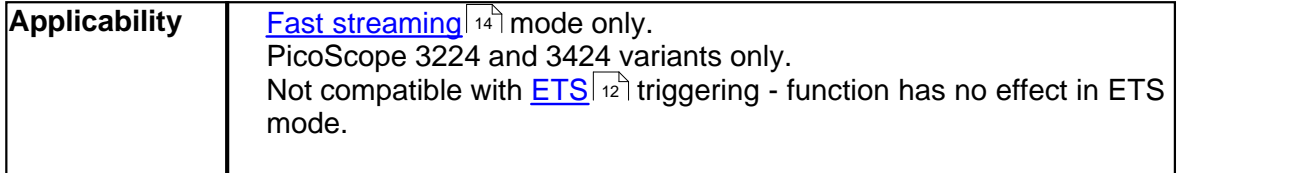

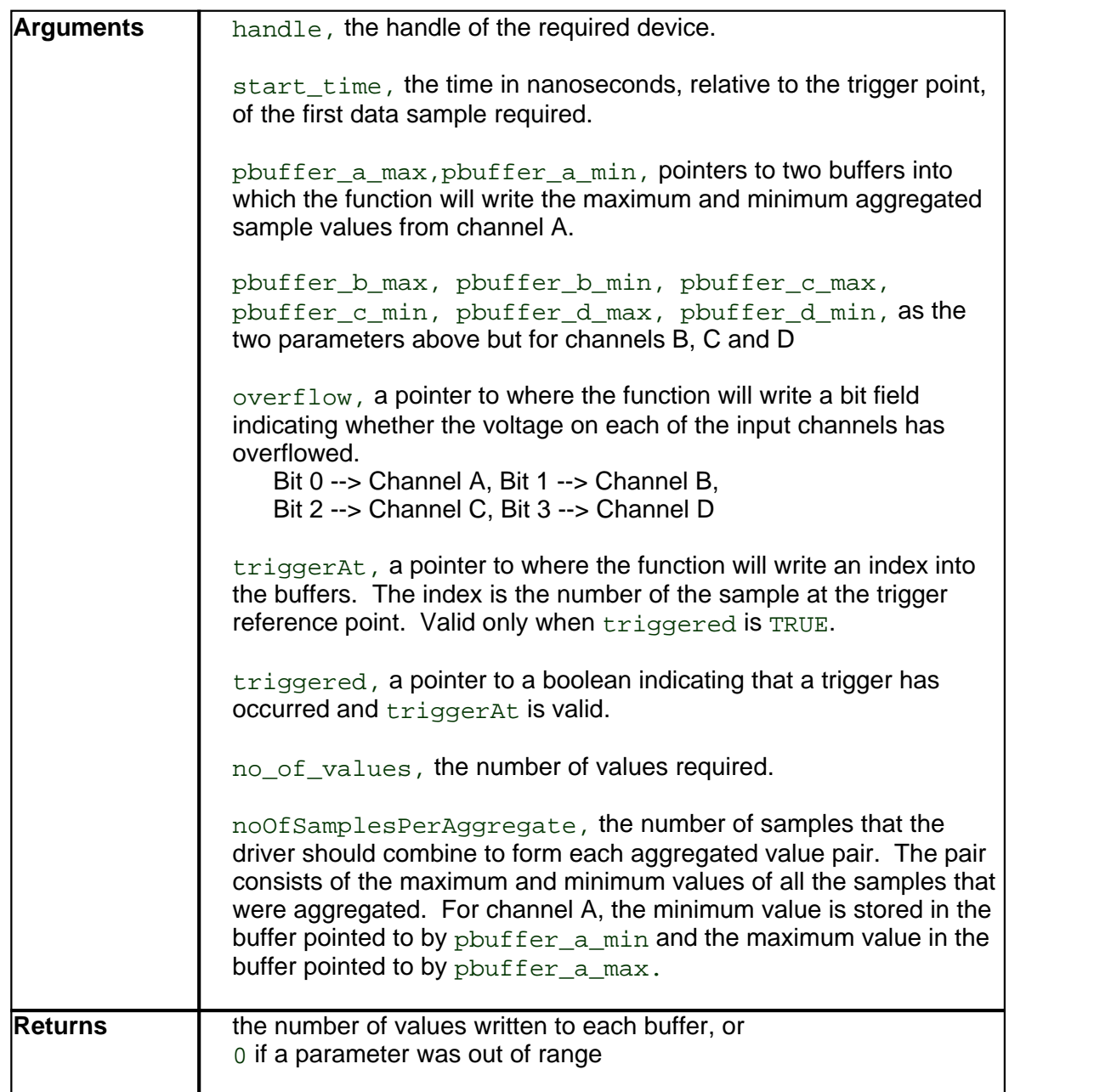

#### <span id="page-37-0"></span>**4.2.9.22** ps3000\_get\_streaming\_values\_no\_aggregation

```
unsigned long ps3000_get_streaming_values_no_aggregation (
       short handle,<br>double *start
                        *start_time,
       short *pbuffer_a,<br>short *pbuffer_b,
                        *pbuffer b,
       short *pbuffer_c,<br>short *pbuffer_d,
       short *pbuffer_d,<br>short *overflow,
                        *overflow,
       unsigned long *triggerAt,
       short *trigger,
       unsigned long no_of_values )
```
This function retrieves raw streaming data from the driver's data store after [fast streaming](#page-14-0) 14 **has stopped.** 

Before calling the function, capture some data using fast streaming, stop streaming using **ps3000\_stop(),** and then allocate sufficient buffer space to receive the requested data. The function will store the data in your buffer with values in the range PS3000 MIN VALUE to PS3000 MAX VALUE. The special value PS3000 LOST DATA is stored in the buffer when data could not be collected because of a buffer overrun. (See <u>[Scaling](#page-15-2)</u>l গৌ for more details of data values.)

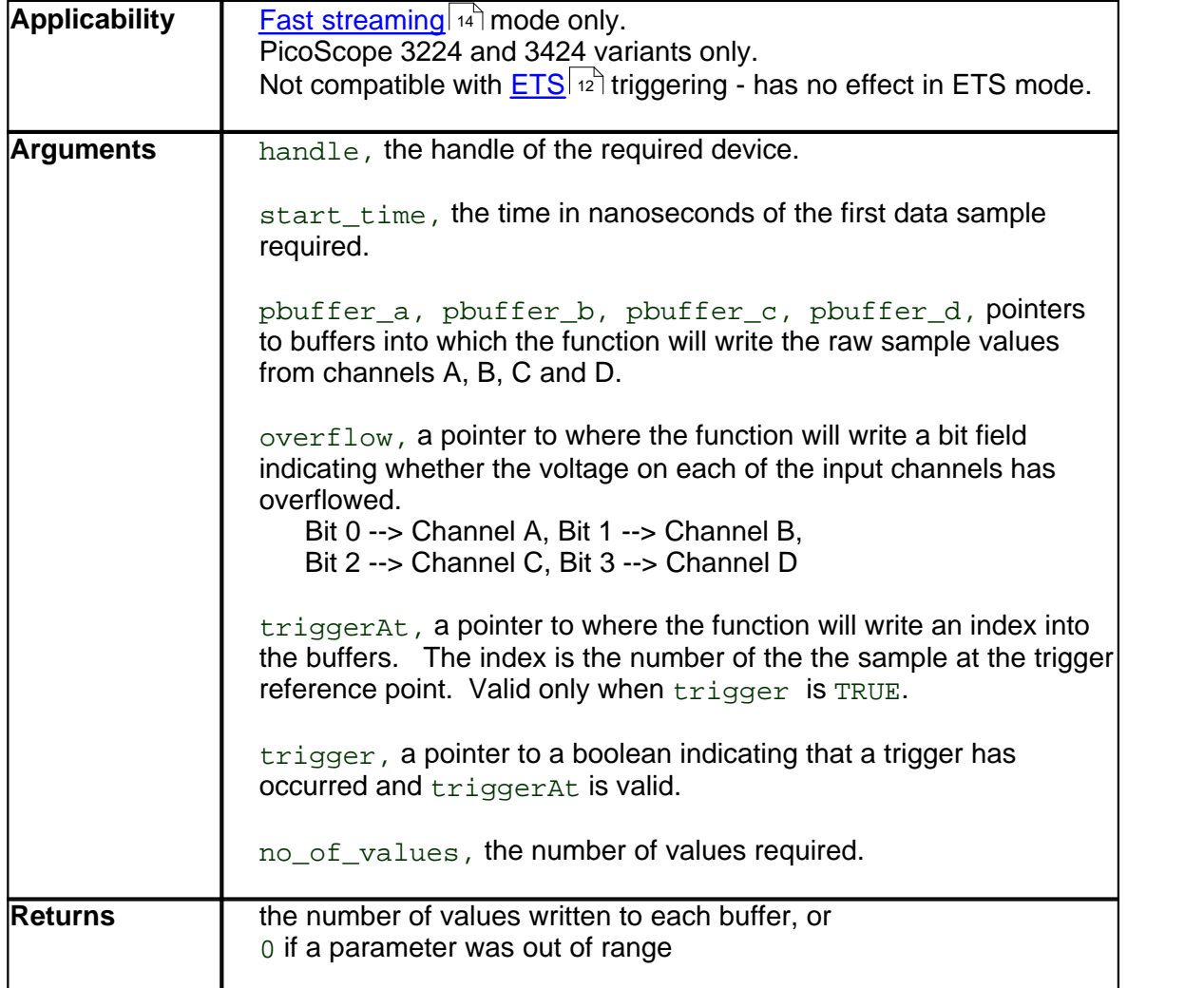

#### <span id="page-38-0"></span>**4.2.9.23** ps3000\_overview\_buffer\_status

```
short ps3000_overview_buffer_status (
      short handle,
      short *previous_buffer_overrun )
```
This function indicates whether or not the overview buffers used by [ps3000\\_run\\_streaming\\_ns\(\)](#page-32-0) x have overrun. If an overrun occurs, you can choose to increase the overview buffer size argument that you pass in the next call to [ps3000\\_run\\_streaming\\_ns\(\)](#page-32-0) 32 .

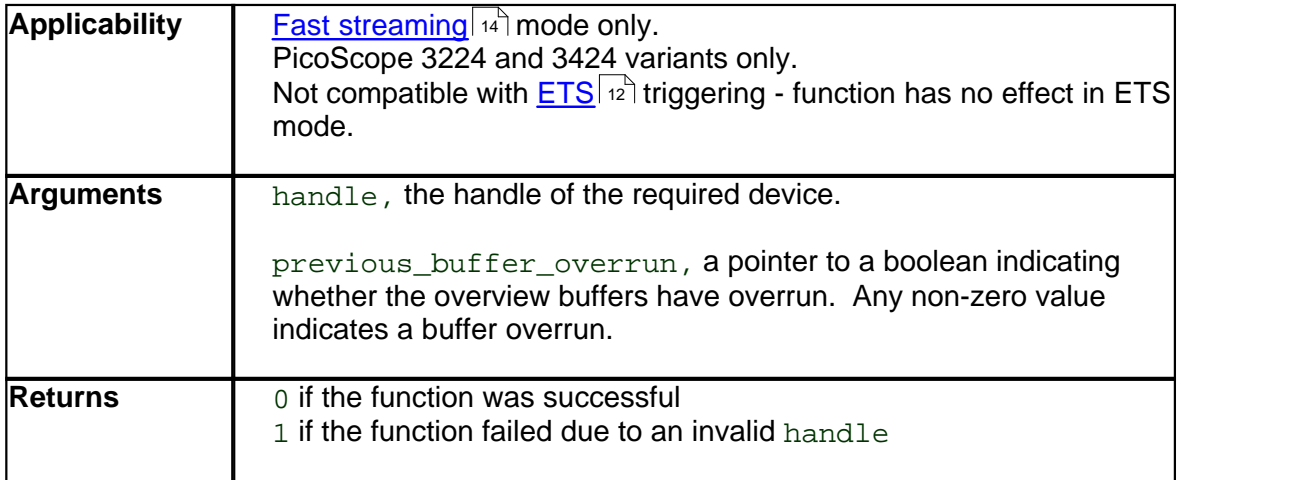

#### <span id="page-38-1"></span>**4.2.9.24** ps3000\_close\_unit

short ps3000\_close\_unit ( short handle )

Shuts down a PicoScope 3000 Series PC Oscilloscope.

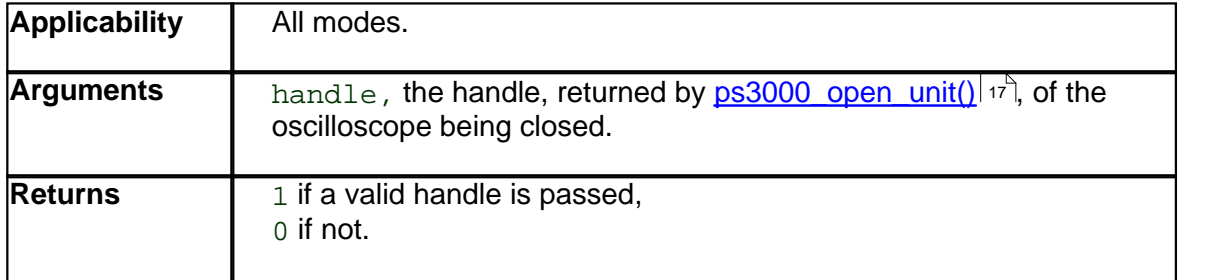

### <span id="page-39-0"></span>**4.3** Programming examples

Your PicoScope installation includes programming examples in the following languages and development environments:

### **4.3.1** C

There are two **C** example programs: one is a simple GUI application, and the other is a more comprehensive console mode program that demonstrates all of the facilities of the driver.

The GUI example program is a generic Windows application - that is, it does not use Borland AppExpert or Microsoft AppWizard. To compile the program, create a new project for an Application containing the following files from the Examples/ps3000/ subdirectory of your PicoScope installation:

- **ps3000.c**: ps3000.rc; and
- ps3000bc.lib (Borland 32-bit applications); or
- **P**  $ps3000.1$ ib (Microsoft Visual C 32-bit applications)

The following files must be in the compilation directory:

```
ps3000.rch;
D ps3000.h;
```
and the following file must be in the same directory as the executable.

```
• ps3000.dll
```
The console example program is a generic windows application - that is, it does not use Borland AppExpert or Microsoft AppWizard. To compile the program, create a new project for an Application containing the following files:

```
ps3000con.c; and
```
- **P**  $ps3000bc.lib$  (Borland 32-bit applications); or
- **ps3000.lib** (Microsoft Visual C 32-bit applications).

The following files must be in the compilation directory:

```
D ps3000.h;
```
and the following file must be in the same directory as the executable.

```
• ps3000.dll
```
#### <span id="page-40-0"></span>**4.3.2** C++

The **C++** example program shows how to use the <u>[fast streaming mode](#page-14-0)</u> luin the driver, with and without <u>[triggering](#page-11-0)</u> in, and demonstrates the  $\texttt{auto\_stop}$  feature. It runs in console mode and requires a PicoScope 3224 or 3424 scope unit.

You will need to compile the following files that are supplied in the  $\frac{Example 2}{2}$  ps3000/ subdirectory of your PicoScope installation:

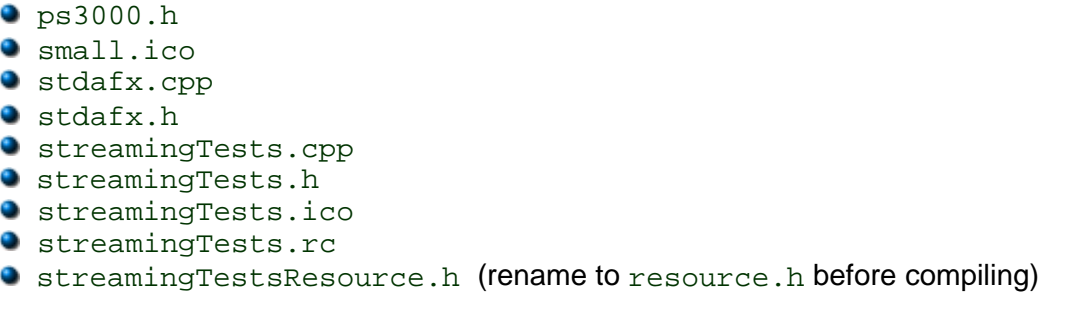

You will also need one of the following libraries, depending on whether you are using Borland or Microsoft C++:

- **P**  $ps3000.1$ ib (Microsoft Visual C 32-bit applications)
- ps3000bc.lib (Borland 32-bit applications); or

Ensure that the program directory contains a copy of

**•** ps3000.dll

from the PicoScope installation directory.

#### **4.3.3** Visual Basic

The Examples/ps3000/ subdirectory of your PicoScope installation contains the following files:

- **P** ps3000.vbp project file
- $\bullet$  ps3000.bas procedure prototypes
- **P**  $ps3000.frm$  form and program

Note**:** The functions which return a TRUE/FALSE value, return 0 for FALSE and 1 for TRUE, whereas Visual Basic expects 65 535 for TRUE. Check for >0 rather than =TRUE.

#### **4.3.4** Delphi

The program

ps3000.dpr

in the Examples/ps3000/subdirectory of your PicoScope installation demonstrates how to operate PicoScope 3000 Series PC Oscilloscopes. The file

 $\bullet$  ps3000.inc

contains procedure prototypes that you can include in your own programs. Other required files are:

- ps300fm.res,
- ps300fm.dfm and
- 

ps3000fm.pas. This has been tested with Delphi versions 3.

#### **4.3.5** Excel

- 1 Load the spreadsheet ps3000.xls
- 2 Select **Tools | Macro**
- 3 Select **GetData**
- 4 Select **Run**

Note**:** The Excel macro language is similar to Visual Basic. The functions which return a TRUE/FALSE value, return 0 for FALSE and 1 for TRUE, whereas Visual Basic expects 65 535 for TRUE. Check for >0 rather than =TRUE.

#### **4.3.6** Agilent VEE

The example function ps3000. vee is in the Examples/ps3000/ subdirectory of your PicoScope installation. It uses procedures that are defined in  $ps3000$ .  $vh$ . It was tested using Agilent VEE version 5.

#### **4.3.7** LabView

The PS3000. vi example in the Examples/ps3000/ subdirectory of your PicoScope installation shows how to access the driver functions using LabVIEW. It was tested using version 6.1 of LabVIEW for Windows. To use the example, copy these files to your LabVIEW directory:

```
\bullet PS3000.vi
O open unit.vi
 set_channel.vi
 setup_data_collection.vi
```
O signal generator.vi

You will also need

**PS3000.dll** 

from the installation directory.

### <span id="page-42-0"></span>**5** Troubleshooting

### <span id="page-42-1"></span>**5.1** Software error codes

Consult this section if your are a PicoScope or PicoLog user. If you are writing your own program, refer to the <u>[driver error codes](#page-42-2)</u> and section.

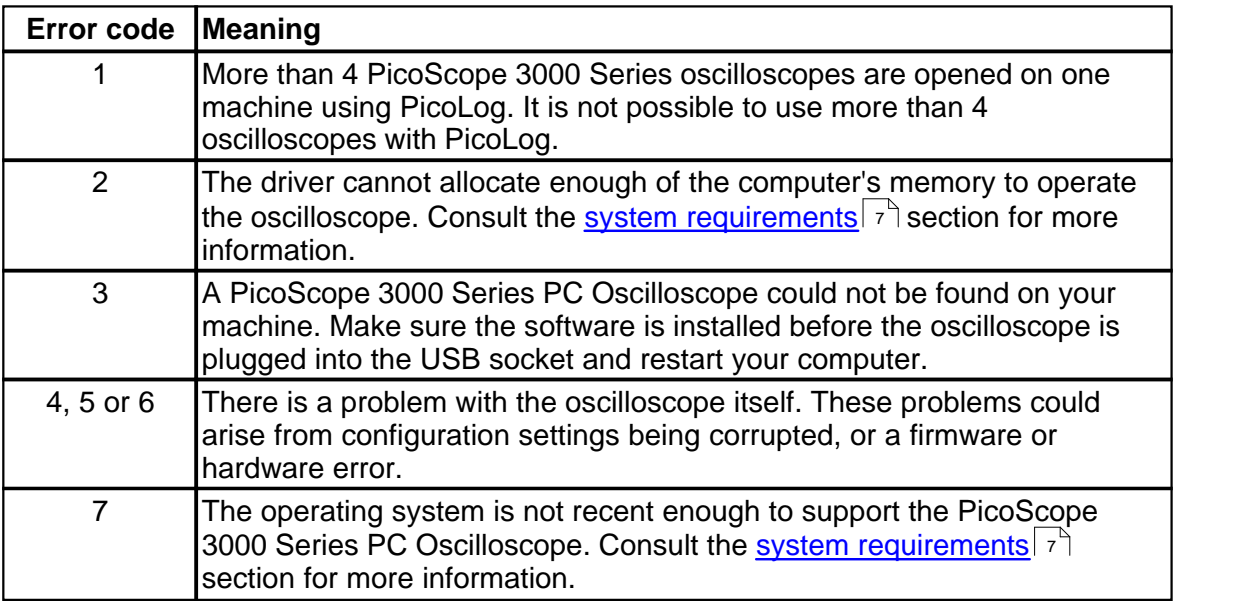

### <span id="page-42-2"></span>**5.2** Driver error codes

This description of the **driver error codes** is aimed at those people who intend to write their own programs for use with the driver. If the PicoScope or PicoLog software reports an error, refer to the <u>Troubleshooting</u>l 42 iSection.

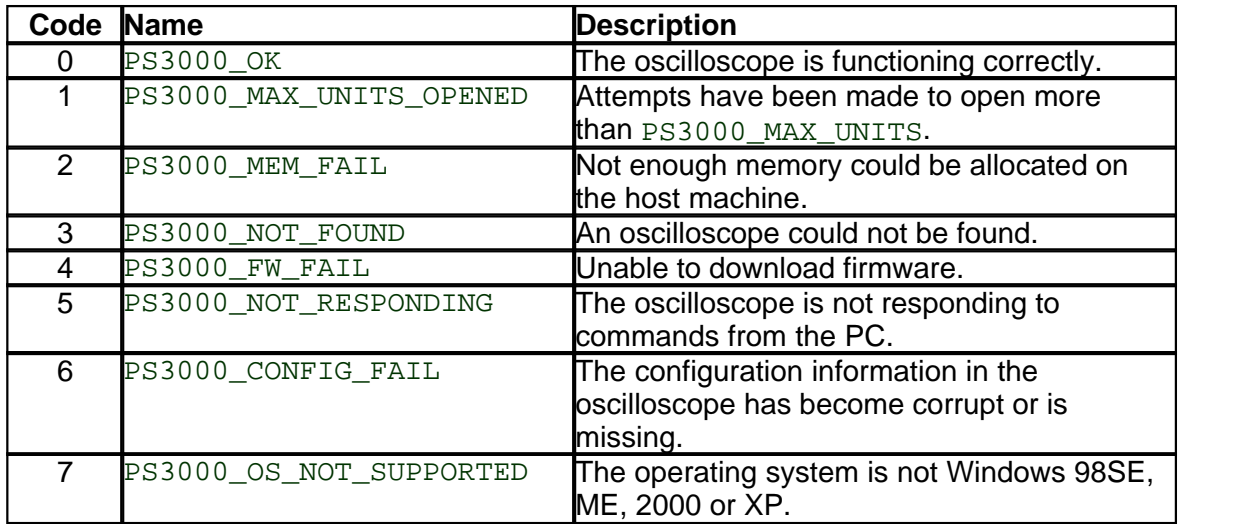

### <span id="page-43-0"></span>**5.3** Powering the 3204, 3205 and 3206

The **PicoScope 3204, 3205 and 3206** PC Oscilloscopes are normally powered from the USB port of the computer. If the computer and the equipment under test (labelled "EUT" in the diagram below) are both referenced to the same ground, a "ground loop" may be created. This may degrade the DC accuracy and noise performance when measuring small signals.

Typically, a ground loop is created when the oscilloscope is connected to a mains-powered computer and is used to measure a signal on another mains-powered device. In this case the ground loop is created through mains earth, as illustrated below:

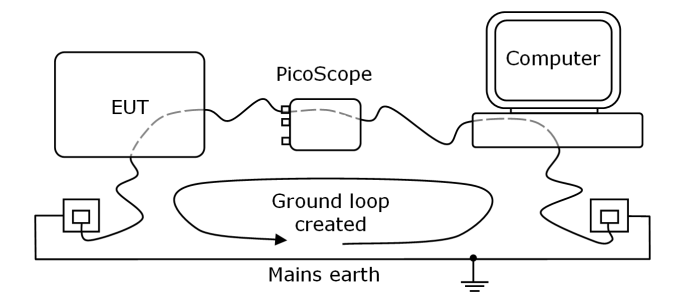

The majority of laptop power supplies (chargers) are floating and have no ground reference. If, however, connecting your grounded laptop power supply causes noise/offset problems, you can either use the oscilloscope with the laptop running on its batteries or power the oscilloscope using the supplied mains adaptor.

If necessary, you should plug the mains adaptor into the socket on the back of the oscilloscope (near the USB socket). It can be safely connected and disconnected during operation without risk of damage to the oscilloscope.

## <span id="page-44-0"></span>**6** Glossary

#### **AC/DC switch**

To switch from AC coupling to DC coupling, or vice versa, select AC or DC from the control on the oscilloscope toolbar of the PicoScope software application. The AC setting filters out any DC component of the input signal, and is suitable for viewing small AC signals superimposed on a DC or slowly-changing offset. In this mode you can measure the peak-to-peak amplitude of an AC signal but not its absolute value. Use the DC setting for measuring the absolute value of a signal.

#### <span id="page-44-1"></span>**Aggregation**

In <u>[fast streaming mode](#page-14-0)</u> <sup>14</sup>, the PicoScope 3000 driver can use a method called aggregation to reduce the amount of data your application needs to process. This means that for every block of consecutive samples, it stores only the minimum and maximum values. You can set the number of samples in each block, called the aggregation parameter, when you call <u>[ps3000\\_run\\_streaming\\_ns\(\)](#page-32-0)</u> self for real-time capture, and when you call <u>[ps3000\\_get\\_streaming\\_values\(\)](#page-35-0)</u> sh to obtain post-processed data.

#### **Analog bandwidth**

The input frequency at which the measured signal amplitude is 3 decibels below its true value.

#### **API**

Application Programming Interface. A set of function calls that give programmers access to the PicoScope 3000 Series driver.

#### **Block mode**

A sampling mode in which the computer prompts the oscilloscope to collect a block of data into its internal memory before stopping the oscilloscope and transferring the whole block into computer memory. Choose this mode of operation when the input signal being sampled contains high frequencies. Note: To avoid sampling errors, the maximum input frequency must be less than half the sampling rate.

#### **Buffer size**

The size of the oscilloscope buffer memory, measured in samples. In block mode, the buffer memory is used by the oscilloscope to store data temporarily. This allows the oscilloscope to sample data independently of the speed at which it can transfer data to the computer.

#### **Device Manager**

Device Manager is a Windows program that displays the current hardware configuration of your computer. On Windows 98SE or Windows ME, right click on 'My Computer' and choose the 'Device Manager' tab. On Windows 2000 or XP, right-click on 'My Computer,' choose 'Properties', then click the 'Hardware' tab and the 'Device Manager' button.

#### **Driver**

A program that controls a piece of hardware. The driver for the PicoScope 3000 Series PC Oscilloscopes is supplied in the form of a 32-bit Windows DLL, ps3000.dll. This is used by the PicoScope and PicoLog software, and by user-designed applications, to control the oscilloscopes.

#### **ETS**

Equivalent Time Sampling. ETS constructs a picture of a repetitive signal by accumulating information over many similar wave cycles. This means the oscilloscope can capture fast-repeating signals that have a higher frequency than the maximum sampling rate. Note: ETS should not be used for one-shot or non-repetitive signals.

#### **External trigger**

This is the BNC socket marked **E** on the PicoScope 3204/5/6 PC Oscilloscopes. It can be used to start a data collection run but cannot be used to record data. As it shares the same connector as the signal generator output, these two functions cannot be used at the same time. It is possible, however, to use the output from the signal generator as a trigger.

#### **Maximum sampling rate**

A figure indicating the maximum number of samples the oscilloscope can acquire per second. Maximum sample rates are usually given in MS/s (megasamples per second) or GS/s (gigasamples per second.) The higher the sampling rate of the oscilloscope, the more accurate the representation of the high-frequency details in a fast signal.

#### **Oversampling**

Oversampling is taking more than one measurement during a time interval and returning an average. If the signal contains a small amount of noise, this technique can increase the effective vertical resolution of the oscilloscope.

#### **PC Oscilloscope**

The instrument formed by connecting a PicoScope 3000 Series PC Oscilloscope to a computer running the PicoScope software application.

#### **PicoLog software**

This is a software product that accompanies all our oscilloscopes. It turns your PC into a data logger and chart recorder.

#### **PicoScope 3000 Series**

An oscilloscope range comprising the PicoScope 3204, 3205, 3206, 3224 and 3424 PC Oscilloscopes.

#### **PicoScope software**

This is a software product that accompanies all our oscilloscopes. It turns your PC into an oscilloscope, spectrum analyser, and meter display.

#### **Signal generator**

This is a feature of some oscilloscopes which allows a signal to be generated without an external input device being present. The signal generator output is the BNC socket marked **E** on the oscilloscope. If you connect a BNC cable between this and one of the channel inputs, you can send a signal into one of the channels. On some units, the signal generator can generate a simple TTL square wave, while on others it can generate a sine, square or triangle wave that can be swept back and forth. Consult the [specifications](#page-9-0) ∘៉ for further details.

Note: The signal generator output is physically the same as the external trigger input, so these two functions cannot be used at the same time. It is possible, however, to use the output from the signal generator as a trigger.

#### **Streaming mode**

A sampling mode in which the oscilloscope samples data and returns it to the computer in an unbroken stream. This mode allows the capture of data sets whose size is not limited by the size of the scope's memory buffer, at sampling rates up to a few million samples per second.

#### **Temperature range**

The minimum and maximum temperatures between which the oscilloscope is guaranteed to meet its specifications. The 3204/5/6 PC Oscilloscopes are specified at a nominal temperature of 25°C, and the 3224/3424 are specified over the range 20°C to 30°C.

#### **Timebase**

The timebase controls the time interval that the width of the scope display represents. If you select **Timebase is time per division** in the **Preferences** dialog box, it works like a traditional bench top scope. There are ten divisions across the screen, so the total time interval is ten times the timebase.

#### **Trigger bandwidth**

The maximum frequency at which the trigger circuit will reliably generate a trigger event.

#### **USB 1.1**

Universal Serial Bus (Full Speed). This is a standard port that enables you to connect external devices to PCs. A typical USB 1.1 port supports a data transfer rate of 12 megabits per second, and is much faster than a serial port.

#### **USB 2.0**

Universal Serial Bus (High Speed). This is a standard port that enables you to connect external devices to PCs. A typical USB 2.0 port supports a data transfer rate 40 times faster than USB 1.1, and all USB 2.0 ports are backwards-compatible with USB 1.1.

#### **Vertical resolution**

A value, in bits, indicating the degree of precision with which the oscilloscope can convert input voltages to digital values. <u>[Oversampling](#page-15-1)</u> Is can improve the effective resolution.

#### **Voltage range**

The range of input voltages that the oscilloscope will measure in a given mode.

## Index

## A

AC/DC coupling 10, 20 Accuracy 9 Aggregation 14, 32, 35 Agilent VEE 41 Aliasing 15 Analog bandwidth 9 API 17

## B

Bandwidth (analog) 9 Block mode 11, 12, 15, 27 BNC connector 7 Buffer size 9

## C

C programming 39  $C++$  programming 40 Calibration 4 Callback 34 Channel 10, 20, 25, 26 Closing a unit 38 Company information 6 Compatible streaming mode 13 Compliance 9 Contact details 6

## D

Data acquisition 14 Delphi programming 41 Device Manager 42 Dimensions 9 Driver 10, 42 error codes 42

### E

Error codes 42 ETS 12, 13, 21, 24, 30, 31 Excel macros 41 External trigger 7, 9, 11, 15, 25, 26

## F<sub>rank</sub>

Fast streaming mode 14 Functions ps3000\_close\_unit 38 ps3000\_flash\_led 22 ps3000\_get\_streaming\_last\_values 33 ps3000\_get\_streaming\_values 35 ps3000\_get\_streaming\_values\_no\_aggreg ation 37 ps3000\_get\_timebase 21 ps3000\_get\_times\_and\_values 31 ps3000\_get\_unit\_info 19 ps3000\_get\_values 30 ps3000\_open\_unit 17 ps3000\_open\_unit\_async 17 ps3000\_open\_unit\_progress 18 ps3000\_overview\_buffer\_status 38 ps3000 ready 29 ps3000\_run\_block 27 ps3000\_run\_streaming 28 ps3000\_run\_streaming\_ns 32 ps3000\_set\_channel 20 ps3000\_set\_ets 24 ps3000\_set\_siggen 22 ps3000\_set\_trigger 25 ps3000\_set\_trigger2 26 ps3000\_stop 29 streaming data buffer callback 34

## G

Gain 10

## H

High-precision scopes 14 High-speed sampling 11

## I

Inputs 9

## L

LED 22 Licence conditions 5

## M

Macros in Excel 41 Maximum input range 4, 9 Maximum sampling rate 9 Memory in scope 11 Multi-unit operation 16

## N

Normal mode 13

## O

One-shot signal 12 Opening a unit 17, 18 Operating environment 9 Oscilloscope probe 7 Outputs 9 Overload protection 9 Oversampling 15 Overview buffer 38

## P

PC connection 9 Pico Technical Support 6, 42 PicoLog software 10, 42 picopp.inf 10 picopp.sys 10 PicoScope 3000 Series 4, 5, 7, 16, 42 PicoScope software 7, 10, 42 Power supply 9 Pre-trigger 11 Programming C 39  $C_{++}$  40 Dephi 41 Visual Basic 40

## R

Repair 4 Resolution, vertical 9, 15

## S

Safety

symbols 3 warning 4 Sampling rate 9, 12 Scope probe 7 Signal generator 7, 9, 11, 12, 15, 22 Software error codes 42 Specifications 9 Square wave 7 Stopping sampling 29 Streaming mode 11 compatible 13, 14 fast 14 normal 13 windowed 13 Sweep 15 System requirements 7

## T<sub>a</sub>

Technical support 6, 42 Test equipment 4 Threshold voltage 11 Time interval 12, 15 Timebase 21, 27 Trademarks 5 Triggering 11, 12, 25, 26 trigger bandwidth 9

## U

USB 7 hub 16 port 42

## V

Vertical resolution 9, 15 Visual Basic programming 40 Voltage ranges 9

## W

Warranty 6 Windowed mode 13

### Pico Technology Ltd

The Mill House Cambridge Street St Neots PE19 1QB United Kingdom Tel: +44 (0)1480 396 395 Fax: +44 (0)1480 396 296 Web: www.picotech.com

PS3000044-1.5 14.7.06